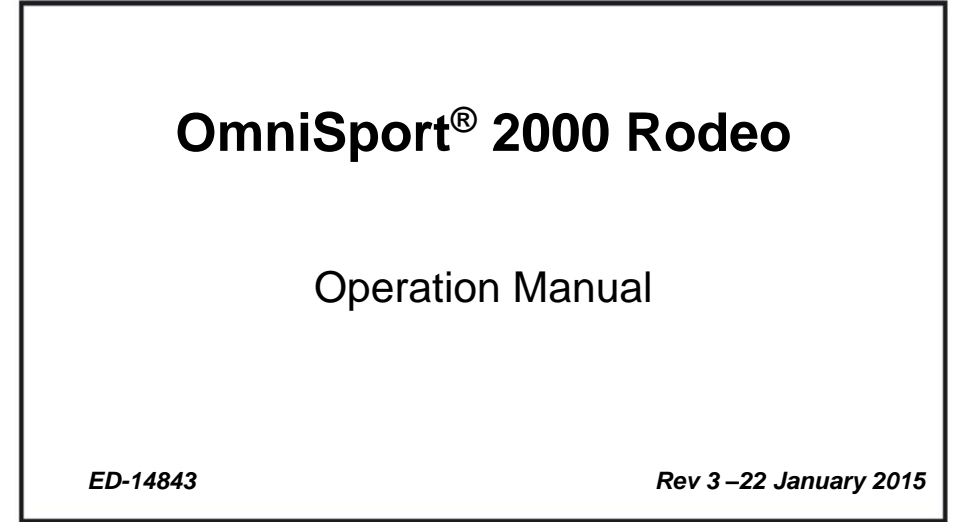

# **DAKTRONICS**

**ED-14843 Product 1240 Rev 3 – 22 January 2015**

## DAKTRONICS INC.

#### **Copyright 2007-2015**

All rights reserved. While every precaution has been taken in the preparation of this manual, the publisher assumes no responsibility for errors or omissions. No part of this book covered by the copyrights hereon may be reproduced or copied in any form or by any means – graphic, electronic, or mechanical, including photocopying, taping, or information storage and retrieval systems – without written permission of the publisher.

# **Table of Contents**

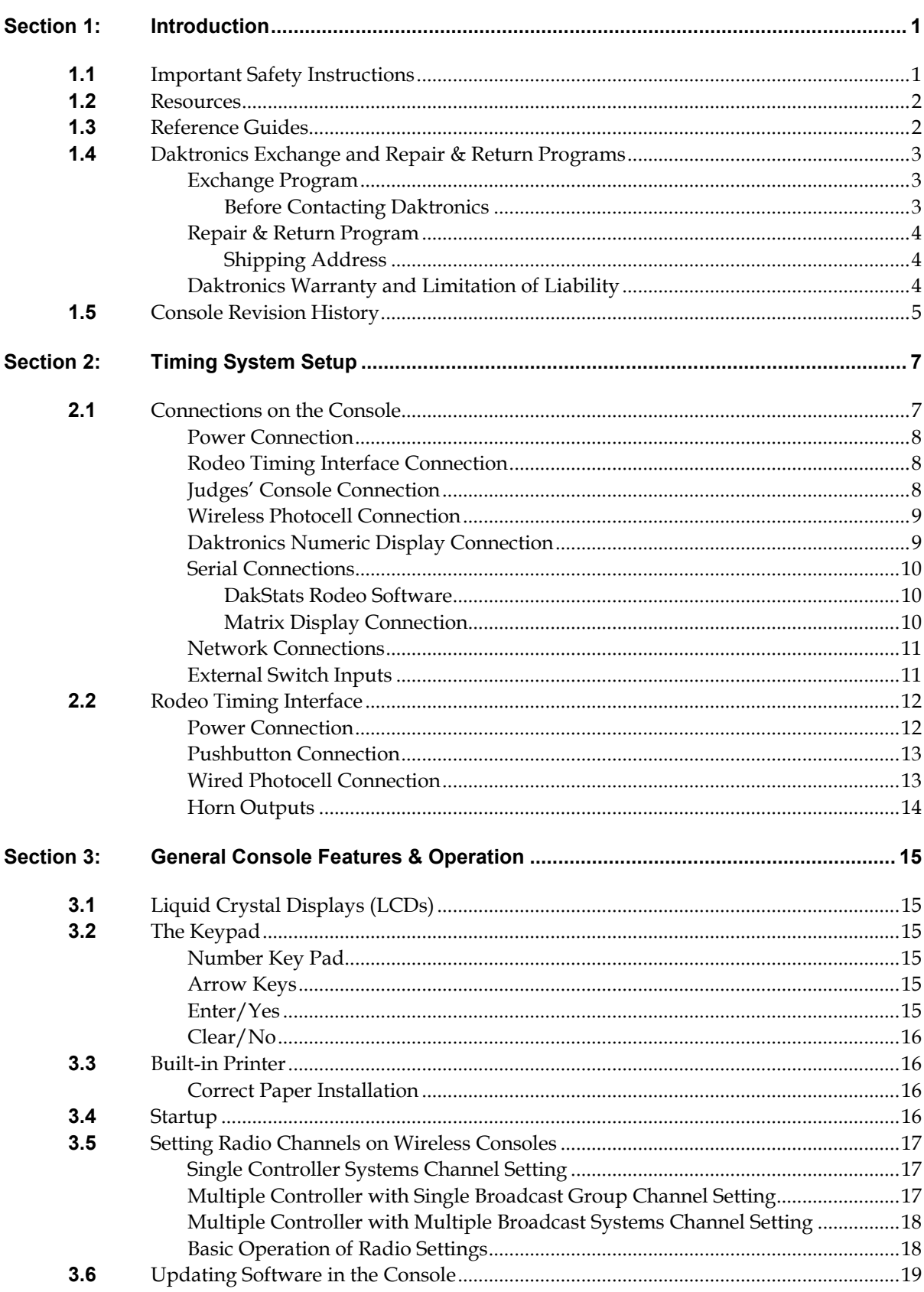

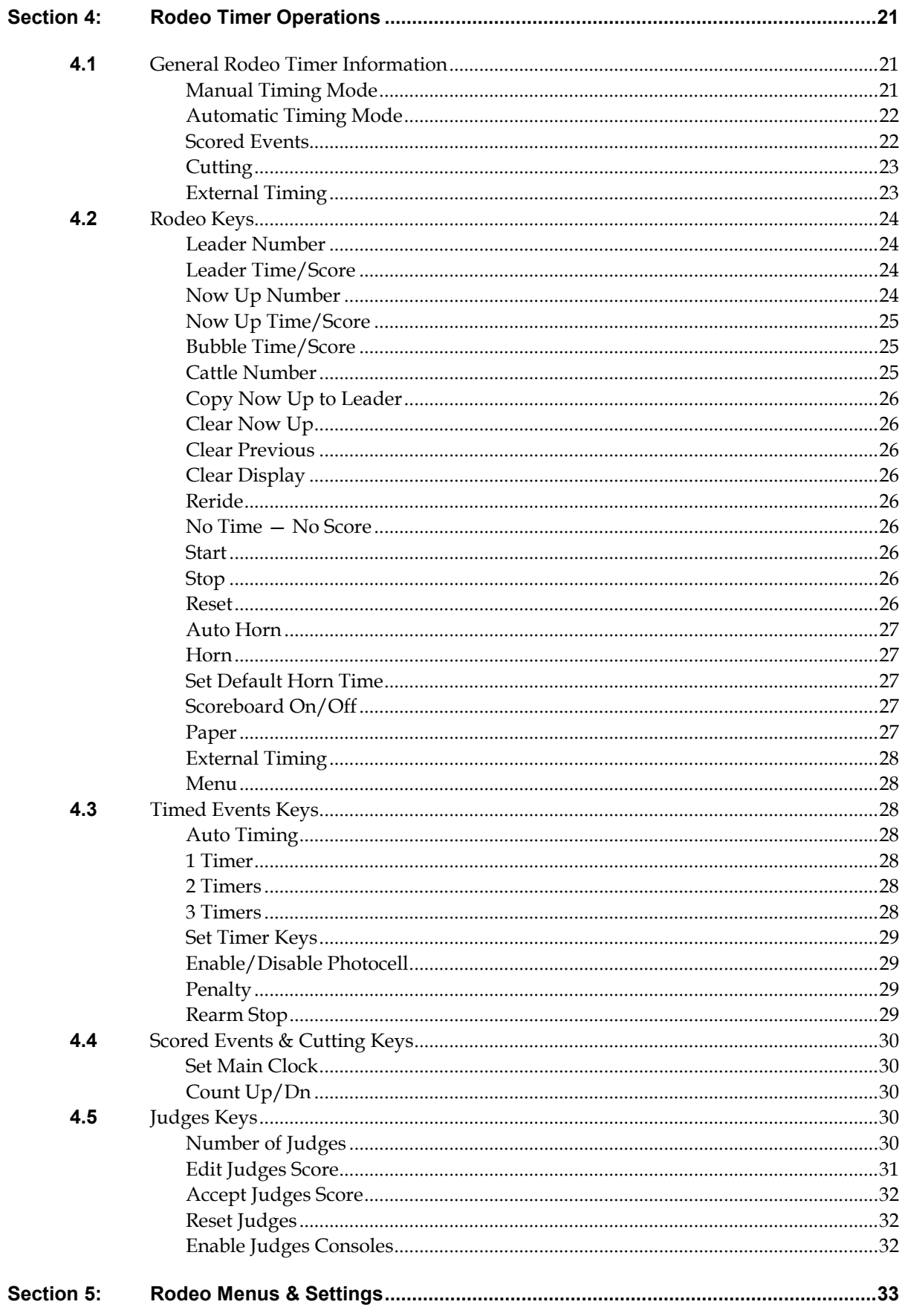

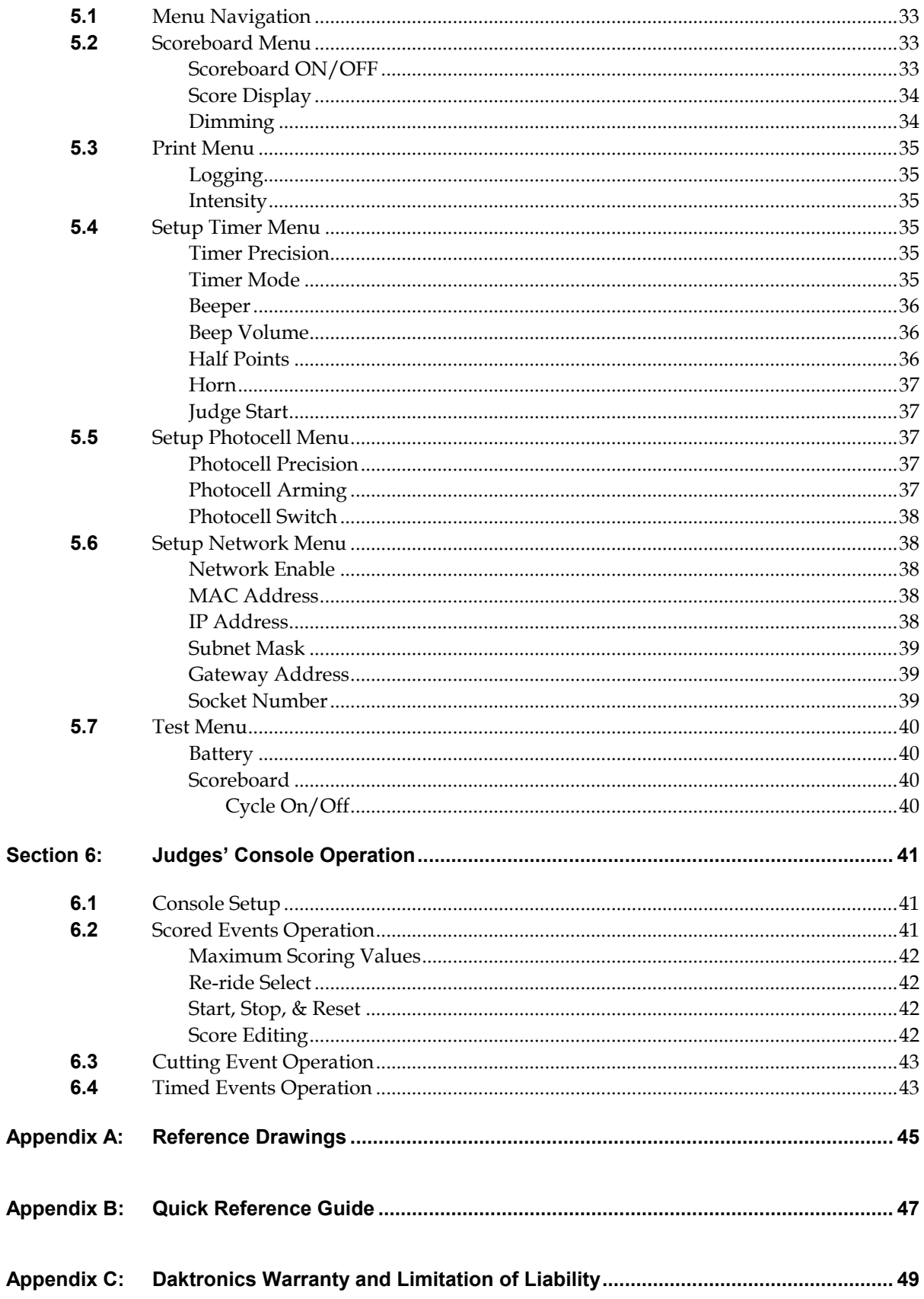

# <span id="page-8-0"></span>**Section 1: Introduction**

This manual is designed to explain the operation of OmniSport® 2000 timing console for rodeo events. For additional information regarding the safety, installation, operation, or service of this system, refer to the telephone numbers listed in *Section [1.4](#page-10-0)*.

## <span id="page-8-1"></span>**1.1 Important Safety Instructions**

- Read and understand all instructions, both general and for specific sports.
- Do not drop the device or immerse it in water.
- This device shall not be exposed to dripping or splashing, and no objects filled with liquid shall be placed upon it.

**WARNING!** To reduce the risk of fire or electric shock, do not expose this device to rain or moisture.

 An internal battery allows the timer to continue operation for approximately 10 minutes in the event of a power failure.

**CAUTION!** DANGER OF EXPLOSION IF BATTERY IS INCORRECTLY REPLACED. REPLACE ONLY WITH THE SAME OR EQUIVALENT TYPE.

**WARNING!** Do not expose batteries to excessive heat, such as direct sunlight or open fire.

- Never yank the power cord to pull the plug from the outlet. Grasp the plug and pull to disconnect.
- Do not let the power cord touch hot surfaces or hang over the edge of a table that could damage or cut the cord.
- If an extension cord is necessary, use a three-pronged polarized cord. Arrange the cord with care so that no one will trip over or pull it out.
- Before using an extension cord, inspect the cable thoroughly and verify its compliance with the local electric codes.
- Always turn off and unplug the control equipment when it is not in use.
- To avoid electrical shock, do not disassemble the control equipment or electronic controls of the display. Incorrect reassembly can cause electric shock and faulty operation or permanent damage to the circuits. Failure to follow this safeguard will make the warranty null and void.
- Inspect console for shipping damage such as rattles and dents, and verify that all equipment is included as itemized on the packing slip. Immediately report any problems to Daktronics; save all packing materials if exchange is necessary.

As a safety feature, this device has a three-wire, ground-type plug equipped with a third (grounding) pin. This plug only fits into a grounding-type power outlet. The outlet shall be installed near the console and easily accessible. If unable to insert the plug into the outlet, contact a qualified electrician to replace the obsolete outlet.

## <span id="page-9-0"></span>**1.2 Resources**

*[Figure 1](#page-9-2)* illustrates a Daktronics drawing label. The drawing number is located in the lower-right corner of a drawing. This manual refers to drawings by listing the last set of digits and the letter preceding them. In the example, the drawing would be referred to as *Drawing C-325405*.

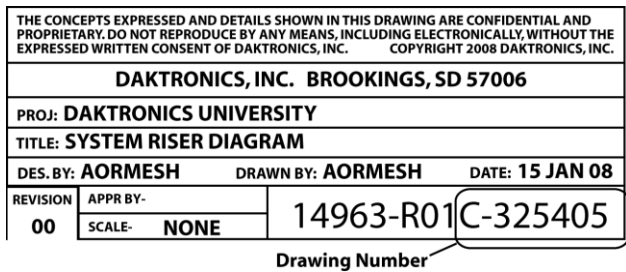

<span id="page-9-2"></span>*Figure 1: Daktronics Drawing Label*

#### **Reference Drawing:**

System Riser Diagram............................................................................**Drawing C-325405**

Daktronics identifies manuals by an ED or DD number located on the cover page of each manual. For example, this manual would be referred to as *ED-14843*.

## <span id="page-9-1"></span>**1.3 Reference Guides**

Daktronics provides OmniSport 2000 timing system users with supplemental reference guides.

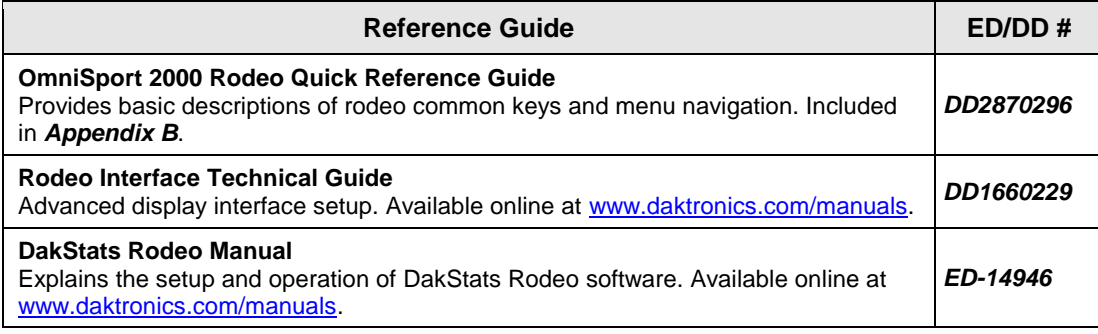

## <span id="page-10-1"></span><span id="page-10-0"></span>**1.4 Daktronics Exchange and Repair & Return Programs**

#### **Exchange Program**

The Daktronics Exchange Program is a service for quickly replacing key components in need of repair. If a component fails, Daktronics sends a replacement part to the customer who, in turn, returns the failed component to Daktronics. This decreases equipment downtime. Customers who follow the program guidelines explained below will receive this service.

#### <span id="page-10-2"></span>*Before Contacting Daktronics*

Identify these important numbers:

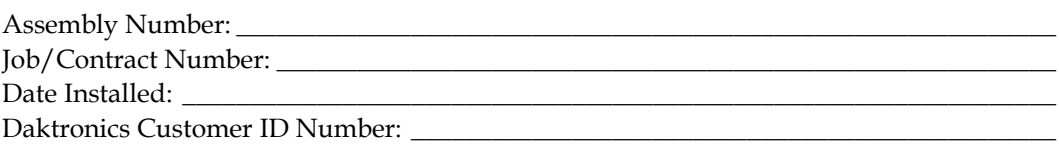

To participate in the Exchange Program, follow these steps.

#### **1. Call Daktronics Customer Service.**

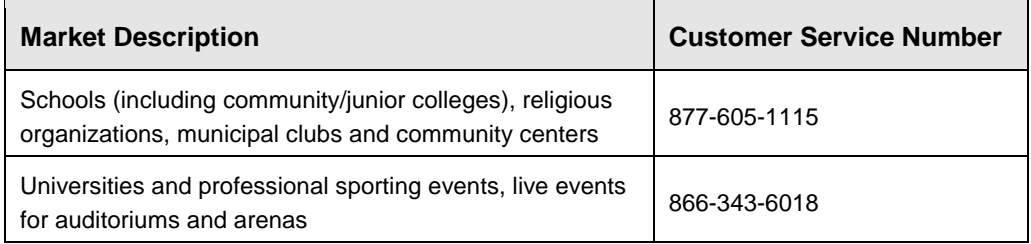

#### **2. If the replacement part fixes the problem, send in the problem part being replaced.**

- **a.** Package the old part in the same shipping materials in which the replacement part arrived.
- **b.** Fill out and attach the enclosed UPS shipping document.
- **c.** Ship the part to Daktronics.

#### **3. The defective or unused parts must be returned to Daktronics within 5 weeks of initial order shipment.**

If any part is not returned within five (5) weeks, a non-refundable invoice will be presented to the customer for the costs of replenishing the exchange parts inventory with a new part.

Daktronics reserves the right to refuse parts that have been damaged due to acts of nature or causes other than normal wear and tear.

## <span id="page-11-0"></span>**Repair & Return Program**

For items not subject to exchange, Daktronics offers a Repair & Return Program. To send a part for repair, follow these steps:

**1. Call or fax Daktronics Customer Service:** 

Refer to the appropriate market number in the chart listed on the previous page. **Fax:** 605-697-4444

- **2. Receive a case number before shipping.** This expedites repair of the part.
- **3. Package and pad the item carefully to prevent damage during shipment.** Electronic components, such as printed circuit boards, should be placed in an antistatic bag before boxing. Daktronics does not recommend using packing 'peanuts' when shipping.
- **4. Enclose:**
	- name
	- address
	- phone number
	- the case number
	- a clear description of symptoms

#### <span id="page-11-1"></span>*Shipping Address*

Daktronics Customer Service [Case #] 201 Daktronics Drive, Dock E Brookings, SD 57006

## <span id="page-11-2"></span>**Daktronics Warranty and Limitation of Liability**

The Daktronics Warranty and Limitation of Liability is located in *Appendix C*. The Warranty is independent of Extended Service agreements and is the authority in matters of service, repair, and display operation.

## <span id="page-12-0"></span>**1.5 Console Revision History**

#### **Version 4.10.17 Release date: 17 October 2004**

Initial software release

#### **Version 5.6.08 Release date: 8 June 2005**

- In die C3 of 80C390, the SMOD\_1 bit for Serial Port 1 seems to be ignored and the baud rate is always doubled (WDCON.7=1) so the reload values of Timer 1 were adjusted to work with this as doubled.
- Added an H-segment on digit two of the clock in address 1 for a caption control.
- Removed the selection in the menu for start of timer using judge number 1.

#### **Version 5.9.26 Release date: 26 September 2005**

 Added the ability to take a time input from the FarmTek timer for barrel racing to show on our displays.

#### **Version 5.12.02 Release date: 2 December 2005**

- Added a Cutting mode that uses 1, 2, 3 or 5 judge's consoles to score the event.
- Added a Bubble Time/Score key function to the console and in RTD.
- Added a Cattle number key function to the console and in RTD.
- Added a previous Time/Score section in the RTD.
- Added a Clear Previous key function to the console.
- Added an Enable/Disable Photocell key to the console.
- Added the ability to receive a time input from the FarmTek timer in Timed Events and Cutting Events.
- Added the ability to Start, Stop and Reset from all judge consoles in Scored Events.
- Added to the printout for a scored event, which judge console started and stopped the timer.
- Added the entry of an extra judge console to be used as a Start, Stop console.
- Added a Menu selection to select if any judge's console can Start/Stop the timer.
- Added a warning time in cutting and penning that sounds a .5 second horn when the warning time is reached.
- Changed the Reset Judges key to get the judges consoles to exit scoring if no score was entered.

#### **Version 6.2.16 Release date: 16 February 2006**

- Fixed a problem when configured for 1 judge, the score always came back with the status set to reride on.
- Fixed a problem that the Cutting horn time is using the scored event horn time.
- Fixed a problem of the Warning horn is not sounding when clock is counting down.

#### **Version 6.9.21 Release date: 21 September 2006**

- Fixed a problem with entering the # of judges in cutting mode, as it would not let all of the allowed judges be entered.
- Fixed a problem when timing with Farmtek in external timing, if the timer was turned off or disconnected, the OmniSport timer would not allow the user to switch to a different timing mode.

#### **Version 7.4.16 Release date: 16 April 2007**

- Added 2 Rider/2 Stock scoring mode for use with 4 judges only.
- Fixed a problem in Separate scoring mode that the judge status would not show on the console LCD until a judge score was entered.

#### **Version 7.7.5 Release date: 5 July 2007**

Added ability for single judge to generate a reride for the 2Rider/2Stock mode.

#### **Version 7.12.26 Release date: 26 December 2007**

- Fixed a problem with Scored Events with the clock in count down and set for horn after stop. If the time was stopped before it reached zero the time would get set to zero when the clock hit zero and blew the horn.
- Fixed a problem with half-point scoring set on the leader score would not display all digits. If the score was entered as 89 it would show 8 on the display.

#### **Version 9.2.16 Release date: 16 September 2009**

- Modified scoreboard output in cutting so the score will shift right if over 100 so x100 digit is displayed.
- Changed the printer output routines (as done in Omni2000 swim) for the new version of printer.

#### **Version 13.1.25 Release date: 25 January 2013**

- Added menu items for network settings.
- Added RTD output on the Ethernet jack.

# <span id="page-14-0"></span>**Section 2: Timing System Setup**

## <span id="page-14-1"></span>**2.1 Connections on the Console**

#### **Reference Drawing:**

Connector Designations: OmniSport 2000............................................. **Drawing A-154282**

It is important to become familiar with the connections on the back of the OmniSport 2000 timing console to ensure all equipment is properly connected before each event. Refer to *[Figure 2](#page-14-2)* and *Drawing A-154282*. Make ALL connections to the OmniSport 2000 console and attached equipment BEFORE turning on the console's power switch.

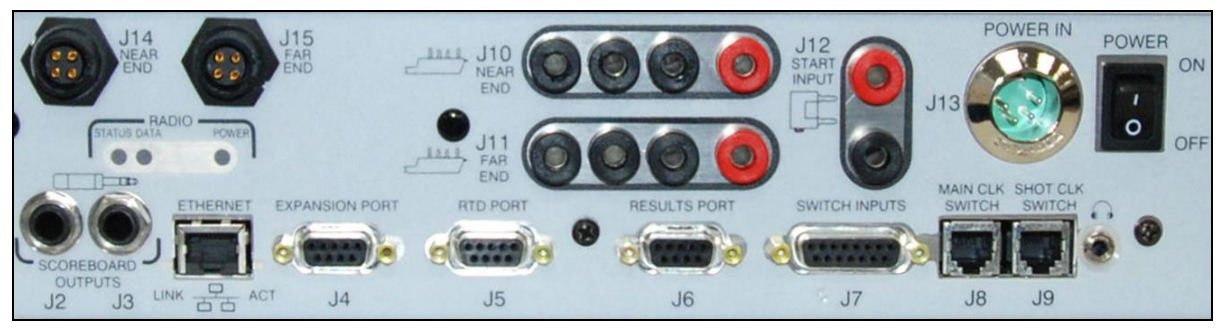

*Figure 2: OmniSport 2000 Console Rear View*

<span id="page-14-2"></span>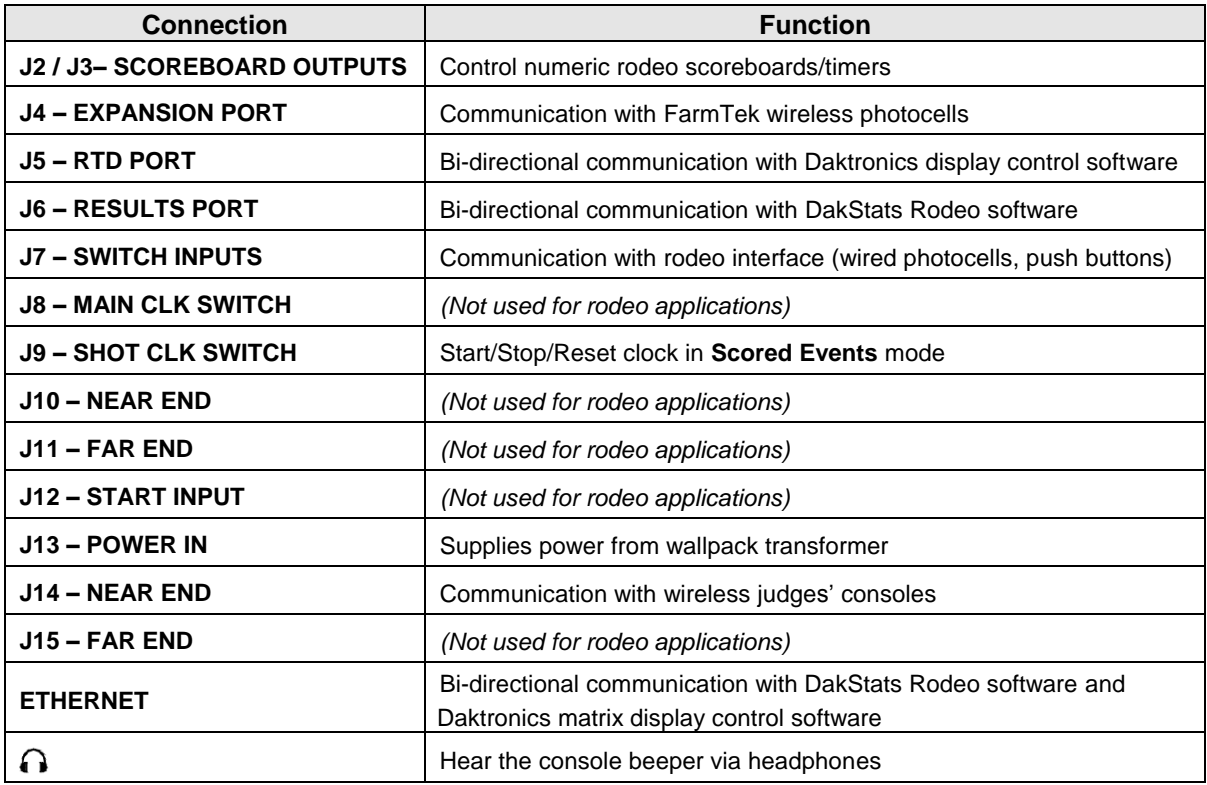

#### <span id="page-15-0"></span>**Power Connection**

Connect the power adaptor to the **J13 POWER IN** jack (*[Figure 3](#page-15-3)*), and plug the other end into a 100-240 VAC outlet. Use the rocker switch on the rear of the unit to power it ON and OFF.

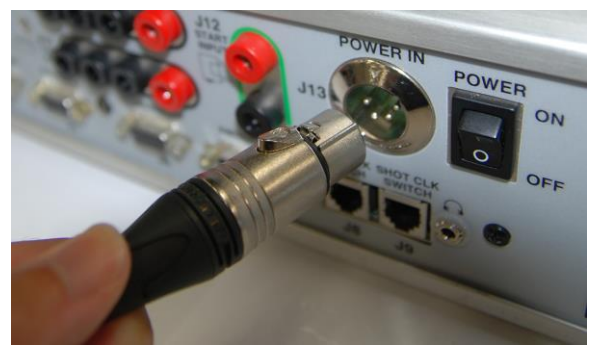

*Figure 3: Power Connection*

## <span id="page-15-3"></span><span id="page-15-1"></span>**Rodeo Timing Interface Connection**

The Rodeo Timing Interface is connected to the OmniSport 2000 console via a 15-pin cable (W-1264). Connect the male end of the cable to the **J7 SWITCH INPUTS** on the rear of the OmniSport 2000 (*[Figure 4](#page-15-4)*), and connect the female end of the cable to the **TO A/S 5100** jack on the rear of the Rodeo Timing Interface (*[Figure 5](#page-15-5)*). Refer to *Section [2.2](#page-19-0)* for more connections on the Rodeo Timing Interface.

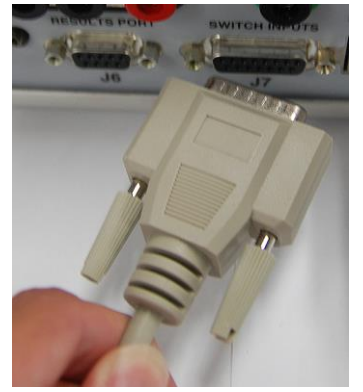

*Figure 4: SWITCH INPUTS Figure 5: TO A/S 5100* 

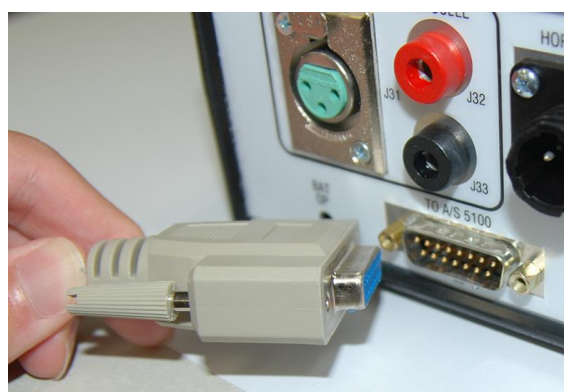

## <span id="page-15-4"></span><span id="page-15-2"></span>**Judges' Console Connection**

Typically, an RC-100 wireless base station will be plugged into the **J14 NEAR END** jack on the rear of the OmniSport 2000 (*[Figure 6](#page-15-6)*).

For more information about the RC-100 base station, refer to the *Remote Control System RC-100 All Sport Operation Manual (ED-15133)*, available online at [www.daktronics.com/manuals.](http://www.daktronics.com/manuals)

<span id="page-15-6"></span><span id="page-15-5"></span>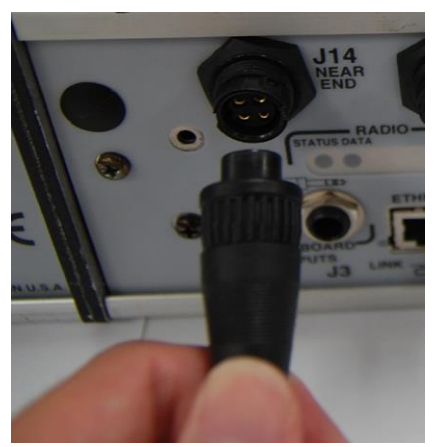

*Figure 6: Judges' Console Connection*

## <span id="page-16-0"></span>**Wireless Photocell Connection**

**Note:** If using wired photocells, refer instead to *Section [2.2](#page-19-0)*.

The OmniSport 2000 console is capable of interfacing with third-party FarmTek Polaris wireless photocells [\(www.farmtek.net\)](http://www.farmtek.net/). The system consists of a wireless transmitter, wireless receiver, and the timer (*[Figure 7](#page-16-2)*). For more information about setting up FarmTek equipment, consult the manufacturer's documentation. The timer and photocells are powered by AA and 9V batteries, respectively. *Always keep fresh batteries on hand for every event!*

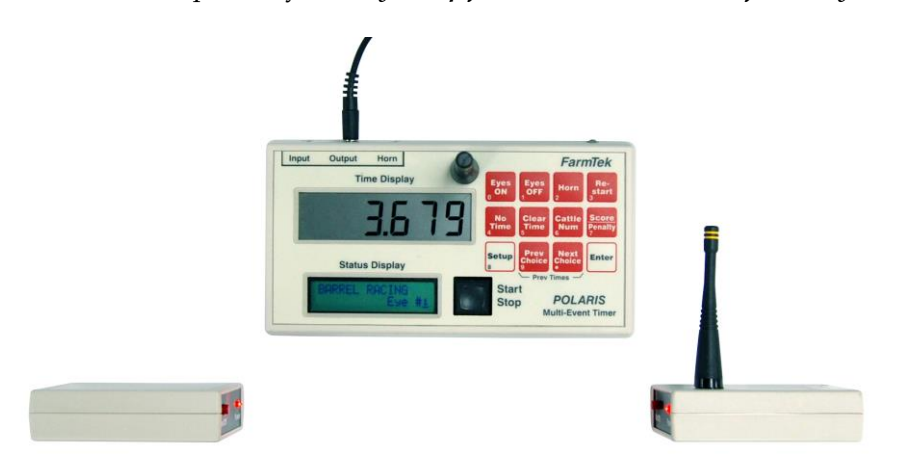

*Figure 7: FarmTek Wireless Photocell System*

<span id="page-16-2"></span>To communicate with the wireless photocells, connect the cable (by FarmTek) between the **Output** jack of the Polaris timer and the **J4 EXPANSION PORT** on the back of the OmniSport 2000 console (*[Figure 8](#page-16-3)*).

Ensure the photocell eyes are aligned and level, with a clear line of sight between them. Both transmitter and receiver feature mounting holes for included tripods. *Power on the Polaris timer AFTER powering on the console or the console will not boot up!*

<span id="page-16-3"></span>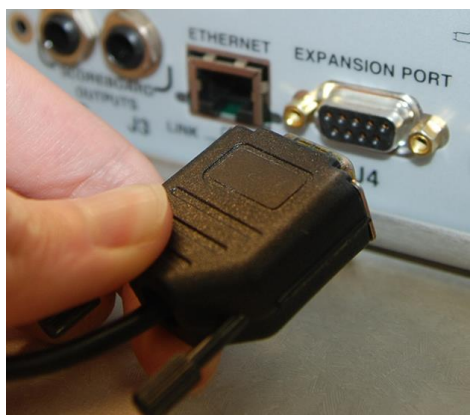

*Figure 8: Wireless Photocell Connection*

#### <span id="page-16-1"></span>**Daktronics Numeric Display Connection**

Connect a <sup>1</sup>/4" scoreboard signal cable into **J2** or **J3 SCOREBOARD OUTPUTS** as shown in *[Figure 9](#page-16-4)*. Make sure that the plug is fully inserted into the jack on the console.

<span id="page-16-4"></span>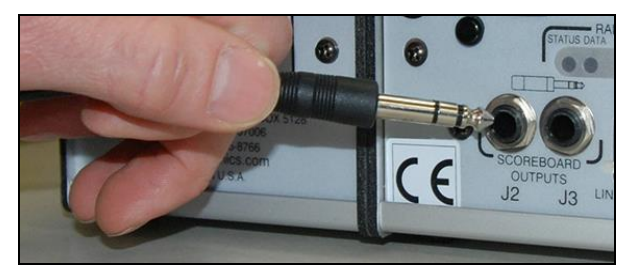

*Figure 9: Numeric Scoreboard Plug*

## <span id="page-17-0"></span>**Serial Connections**

#### <span id="page-17-1"></span>*DakStats Rodeo Software*

Using a straight-through 9-pin male to 9 pin female serial cable (Daktronics part # W-1267, 10' or Radio Shack part # 27- 117), connect the male end to **J6 RESULTS PORT** (*[Figure 10](#page-17-3)*).

Connect the female end to a serial port on the computer with the software (*[Figure 11](#page-17-4)*). If the computer does not have a built-in serial port, use a USB-toserial adapter (Daktronics part # A-1801

<span id="page-17-3"></span>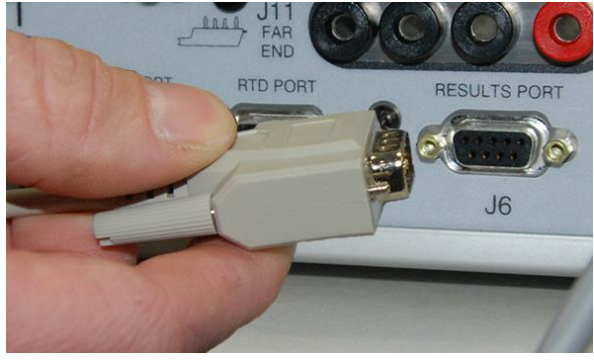

*Figure 10: Serial Connection to DakStats Rodeo*

or Radio Shack part # 26-183) as shown in *[Figure 12](#page-17-5)*. Drivers for the USB-to-serial adapter should be found on a CD provided with it or on the manufacturer's web site.

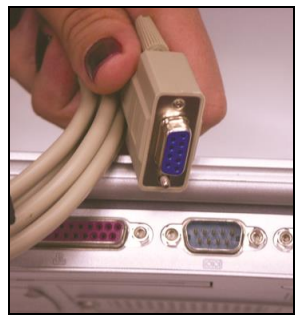

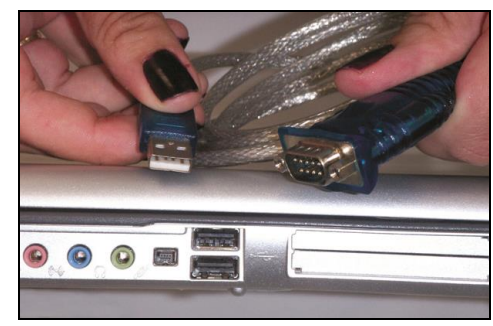

*Figure 11: Serial Connection Figure 12: USB-to-Serial Adapter*

## <span id="page-17-5"></span><span id="page-17-4"></span><span id="page-17-2"></span>*Matrix Display Connection*

Different matrix displays may require different connection methods. A typical connection method for Daktronics displays uses a 50' (15 m) 9-pin male to  $\frac{1}{4}$ " cable (part # 0A-1240-0032). Connect the 9-pin male end to **J5 RTD PORT** (*[Figure 13](#page-17-6)*). Connect the male 1/4" plug into a  $1/4$ " phone outdoor J-box (part # 0A-1091-0227).

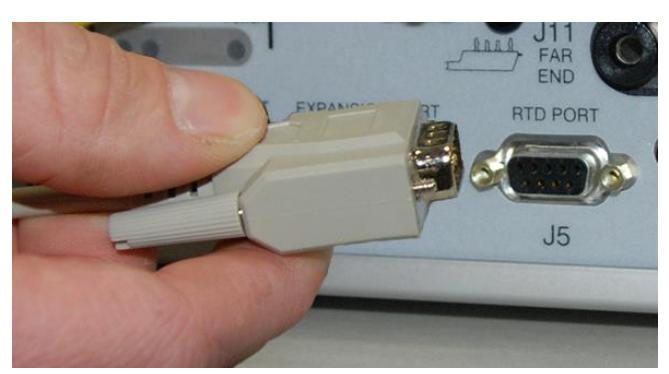

*Figure 13: Serial Connection to Matrix Display*

<span id="page-17-6"></span>For more information on outputting data to Daktronics displays, refer to the *Rodeo Interface Technical Guide (DD1660229)*, available online at [www.daktronics.com/manuals.](http://www.daktronics.com/manuals)

#### <span id="page-18-0"></span>**Network Connections**

The **ETHERNET** jack allows Real-Time Data (RTD) to be sent over a local area network and connection to the DakStats Rodeo software.

Connect a Cat5 Ethernet cable between the **ETHERNET** jack on the OmniSport 2000 console (*[Figure 14](#page-18-2)*) and a network hub (*[Figure 15](#page-18-3)*).

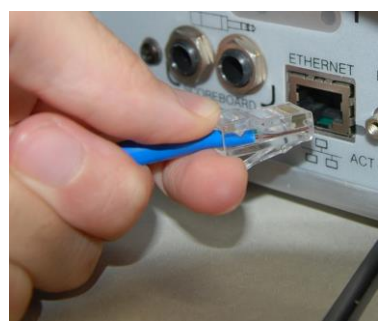

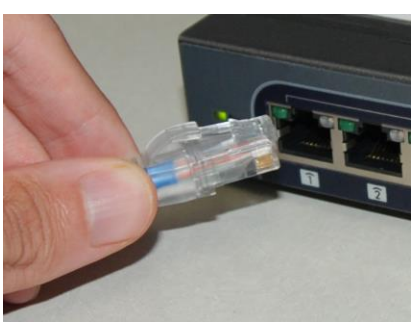

*Figure 14: ETHERNET Connection Figure 15: Network Hub Connection (1)*

<span id="page-18-2"></span>Connect a Cat5 Ethernet cable between the network hub (*[Figure 16](#page-18-4)*) and the DakStats Rodeo software and/or Daktronics matrix display control computer (*[Figure 17](#page-18-5)*). Connect as many computers as the network hub supports.

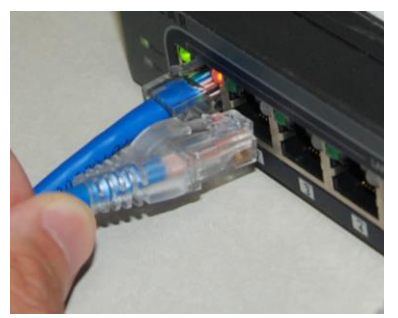

*Figure 16: Network Hub Connection (2) Figure 17: Computer Connection*

<span id="page-18-5"></span><span id="page-18-3"></span>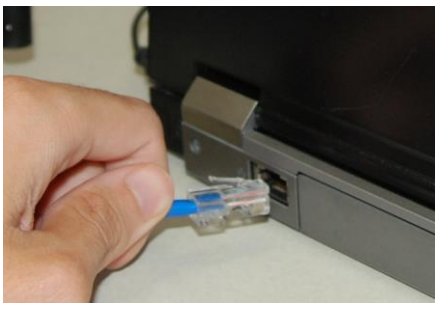

<span id="page-18-4"></span>Data is sent using UDP protocol as a broadcast packet. The OmniSport 2000 currently operates using a static IP address. The default address and subnet mask are used with Daktronics control system networks. If the console is going to operate on a network other than for a Daktronics control system, an assigned IP address must be obtained and set in the console. The subnet mask must also be set appropriately for the network. Consult the facility's network administrator, and refer to *Section [5.6](#page-45-1)* to change the settings as needed.

**Note:** Older versions of the console (shipped prior to June 2013) do not have this jack. If using one of these older consoles, any references in this manual about the Ethernet jack and network setup may be disregarded. To upgrade, please contact Daktronics.

## <span id="page-18-1"></span>**External Switch Inputs**

The OmniSport 2000 console provides external switch inputs for use in **Scored Events** mode. Connect a handheld start/stop and reset assembly (0A-1196-0031) to **J9 SHOT CLK SWITCH** on the rear of the console. On the handheld switch, toggle the **CLOCK START/STOP** switch to start or stop the timer. Press **RESET** to reset the timer.

## <span id="page-19-0"></span>**2.2 Rodeo Timing Interface**

#### **Reference Drawing:**

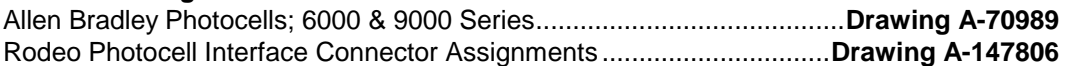

External switch inputs, including wired photocells and pushbuttons, are brought into the OmniSport 2000 console using the AS/5100 Rodeo Timing Interface (0A-1196-0055). Refer to *[Figure 18](#page-19-2)* and *Drawing A-147806* for details of each connector on the timing interface.

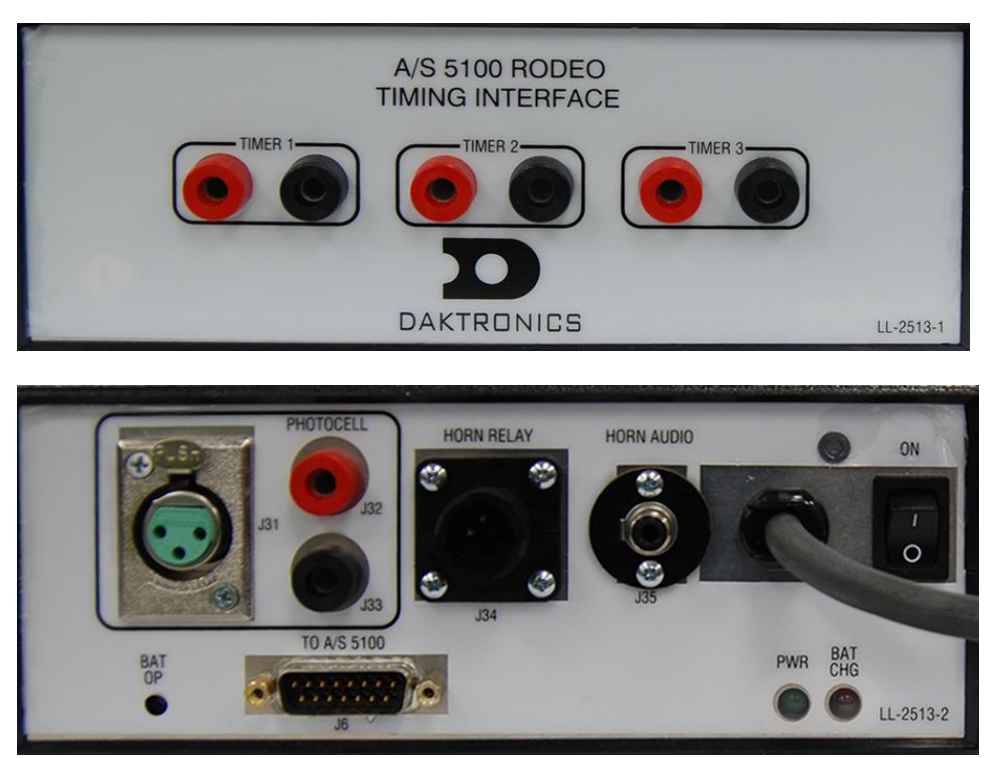

*Figure 18: Timing Interface, Front & Rear Views* 

#### <span id="page-19-2"></span><span id="page-19-1"></span>**Power Connection**

The Rodeo Timing Interface is equipped with a 3-prong power cord. The interface may operate while plugged into a standard grounded outlet or via an internal 12 VDC battery. Use the rocker switch on the rear of the unit to power it ON and OFF.

The unit features two LEDs to indicate power and battery status:

- **PWR** illuminates green when the unit has power.
- **BAT CHG** illuminates red when the unit is plugged in and the battery is charging.

The unit can operate for  $\sim$  20 hours on a full charge, but this may vary depending on the age of the battery. Note that it can take up to 6 hours to fully recharge the battery.

**CAUTION!** DANGER OF EXPLOSION IF BATTERY IS INCORRECTLY REPLACED. REPLACE ONLY WITH THE SAME OR EQUIVALENT TYPE.

**WARNNING!** Do not expose batteries to excessive heat, such as direct sunlight or open fire.

## <span id="page-20-0"></span>**Pushbutton Connection**

Connect up to 3 pushbuttons (part # 0A-1056-0156) for use in **Timed Events** to the **TIMER 1**, **TIMER 2**, and **TIMER 3** jacks on the front of the Rodeo Timing Interface. The **TIMER 1** input may also be used to start and stop the clock in **Scored Events**.

**Note:** Pay attention to the orientation of the GND tab of the banana plug – this must connect into the black jack (*[Figure 19](#page-20-2)*).

<span id="page-20-2"></span>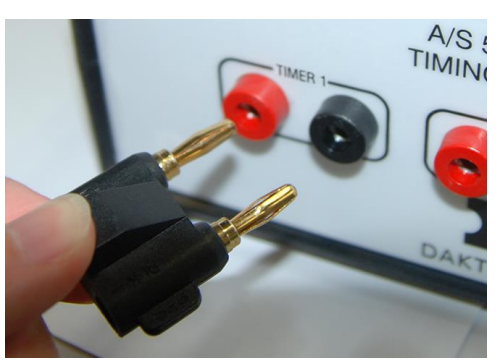

*Figure 19: Pushbutton Connection* 

## <span id="page-20-1"></span>**Wired Photocell Connection**

Wired photocells may be used for automatic timing of timed events. The system consists of a transmitter (part # 0A-1163-0025) and a receiver (part # 0A-1163-0024). Refer to *[Figure 20](#page-20-3)*.

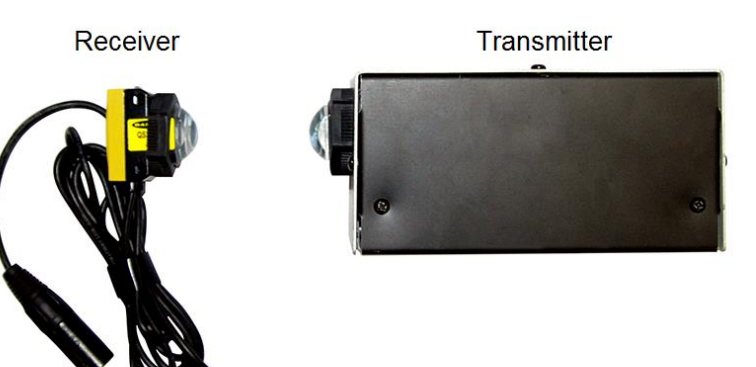

<span id="page-20-3"></span>*Figure 20: Wired Photocell System*

Connect the receiver to the **J31 PHOTOCELL**  XLR jack on the rear of the Rodeo Timing Interface (*[Figure 21](#page-20-4)*).

**Note: J32 / J33** is an optional photocell input. This 2-pin connector does not provide power, so the photocell receiver would require an alternate power supply.

<span id="page-20-4"></span>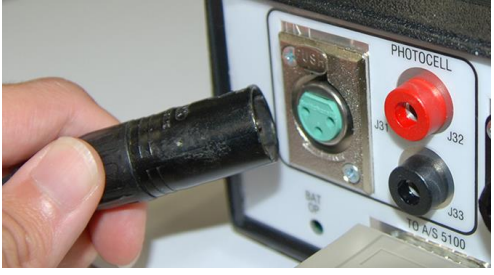

*Figure 21: Photocell Receiver Connection* 

The transmitter is housed in an enclosure with two 6 VDC batteries (part # BT-1019). A 12 VDC wall plug-in charger (part # 0A-1088-0013) is included to provide power and charge the batteries. Use the rocker switch on the rear of the unit to power it on (|) and off (O). The transmitter is designed to operate 75 hours on a full charge. Note that it can take up to 6 hours to fully recharge the battery.

Ensure the photocell eyes are aligned and level, with a clear line of sight between them. Both transmitter and receiver feature mounting holes for included tripods (part # A-1509).

**CAUTION!** DANGER OF EXPLOSION IF BATTERY IS INCORRECTLY REPLACED. REPLACE ONLY WITH THE SAME OR EQUIVALENT TYPE.

**WARNNING!** Do not expose batteries to excessive heat, such as direct sunlight or open fire.

## <span id="page-21-0"></span>**Horn Outputs**

Connect the 150' (47.5 m) 4-pin horn cable (part # 0A-1163-0007) between the **J34 HORN RELAY** jack and the **J1 SIGNAL IN** jack of the external horn assembly (part # 0A-1163-0005).

The horn is connected to an enclosure with a 12 VDC battery (part # BT-1009). A 12 VDC wall plug-in charger (part # 0A-1088-0013) may provide power and charge the batteries.

To broadcast a horn tone to a public address (PA) system, connect a male-RCA-to-male-XLR audio cable (part # 0A-1163-0032) between the **J35 HORN AUDIO** jack and the PA system (by others).

# <span id="page-22-0"></span>**Section 3: General Console Features & Operation**

## <span id="page-22-1"></span>**3.1 Liquid Crystal Displays (LCDs)**

The OmniSport 2000 console has three separate two-line by 16 character LCDs to keep the operator informed (*[Figure 22](#page-22-6)*). *Section [3.4](#page-23-3)* describes the readout on the LCDs when the console is first powered-up.

<span id="page-22-6"></span>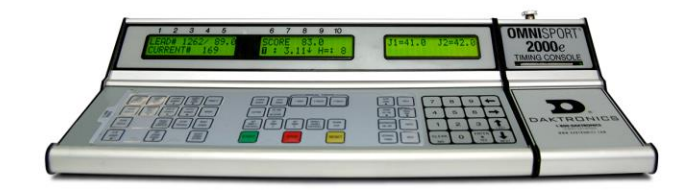

*Figure 22: OmniSport 2000 Timing Console*

## <span id="page-22-2"></span>**3.2 The Keypad**

Throughout the manual, keys are referenced with brackets and bold – for example, **[ENTER]**. The far left side of the keypad on the OmniSport 2000 console has a pocket that allows for a plastic insert with the names of the keys. The Rodeo insert is Daktronics part # LL-2609. If an insert is lost or damaged, a printed copy of the insert drawing (located in *Appendix A*) may be used until a replacement is ordered.

**Note:** Remove the protective plastic film from the insert before using it in the console.

The right side of the keypad (*[Figure 23](#page-22-7)*) has a section of permanent keys. These keys include the numbers **[0]–[9]**, **[CLEAR/NO]**, **[ENTER/YES]**, and arrows.

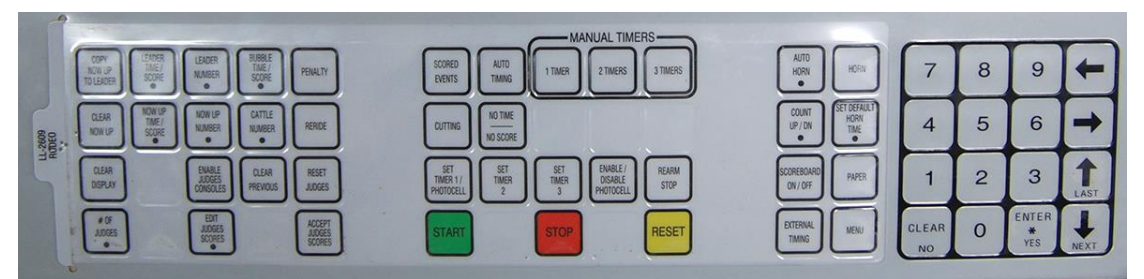

<span id="page-22-7"></span><span id="page-22-3"></span>*Figure 23: OmniSport 2000 Keypad with Rodeo Insert*

## **Number Key Pad**

Press these keys to enter specific numerical information into the timer. The data may pertain to a specific lane, an event number, or a particular setting among others.

## <span id="page-22-4"></span>**Arrow Keys**

These keys are used for menu navigation. The up and down arrows are also labeled *NEXT* and *LAST*; their function will depend on what the LCD is prompting the operator to do.

## <span id="page-22-5"></span>**Enter/Yes**

The **[ENTER/YES]** key has two functions:

- Completes an action. As a reminder to press this key, an asterisk appears on the LCD.
- Serves as **[YES]** for input prompts (**Y**).

## <span id="page-23-0"></span>**Clear/No**

The **[CLEAR/NO]** key has two functions:

- Clears the LCD of numerical information.
- Serves as **[NO]** for input prompts (**N**).

## <span id="page-23-1"></span>**3.3 Built-in Printer**

Daktronics OmniSport 2000 console has a convenient built-in thermal printer which gives results printouts in under 10 seconds.

## <span id="page-23-2"></span>**Correct Paper Installation**

- **1.** Remove the cover from the printer by turning the knob with the arrow to the left  $\frac{1}{4}$  turn, or until the arrow points left. Remove the cover by lifting up and forward on the knob (*[Figure 24](#page-23-4)*).
- **2.** Remove the old roll of paper.
- **3.** Using a pair of scissors, cut the new roll of paper off to make the end of the paper square.
- **4.** Place the roll of paper into the printer compartment so that the paper feeds up from underneath the roll (*[Figure 25](#page-23-5)*). If the paper is placed incorrectly (*[Figure 26](#page-23-6)*), the printer will act like it is printing, but no text will appear on the paper.
- **5.** Place the newly cut squared edge of the paper into the back side of the black rubber roller on the printer. The printer should automatically advance—pulling the paper through the printer.
- **6.** Place the cover back on and turn the latch to secure.

The thermo printer paper can be ordered from Daktronics—part # SF-1034. Thermo printer paper is also readily available at office supply stores (58mm wide and 165' long max).

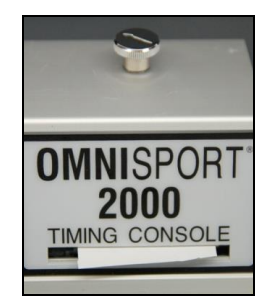

*Figure 24: Console Printer*

<span id="page-23-4"></span>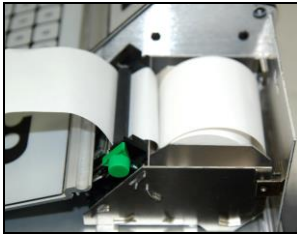

*Figure 25: Correct Paper Feed*

<span id="page-23-6"></span><span id="page-23-5"></span>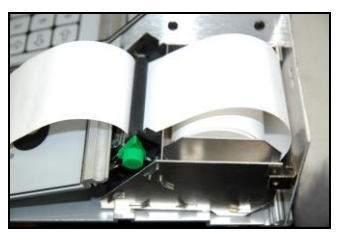

*Figure 26: Incorrect Paper Feed*

## <span id="page-23-3"></span>**3.4 Startup**

When the OmniSport 2000 timer is initially powered up, the LCDs appear as shown below.

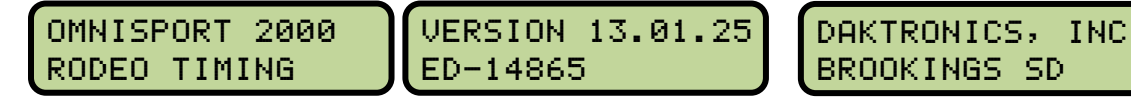

If the timing console includes a radio, read **Section [3.5](#page-24-0)**. If the console does not, skip ahead to **Section [3.6](#page-26-0)** on how to receive software updates from Daktronics. For further explanations on rodeo timing console operations, refer to **Section 3**.

## <span id="page-24-0"></span>**3.5 Setting Radio Channels on Wireless Consoles**

#### **Reference Drawings:**

Channel Selection; Multiple Broadcast Group, Gen IV .......................... **Drawing A-203113** Installation Details, Gen VI Channel Selection Guide .......................... **Drawing A-1109870**

The radio receiver units used in Daktronics scoreboards have a channel (CHAN) switch that can be set from 1–8. The receivers also have a broadcast group (BCAST) setting. The broadcast group defines a group of radio receivers that "listen" to the channel selected on the channel switch as well as "listen" for data sent out on their broadcast channel.

**Note:** The number of available broadcast groups varies depending on the generation of radio receiver: Gen V radio receivers have 1–4, while Gen VI radio receivers have 1–8.

Each radio receiver will accept data sent from the broadcast channel of its respective broadcast group, as well as data sent from the "Master Broadcast" channel. This is selected when the console is set to BCAST 0 and CHAN 00.

In this type of system, the receiver unit at the scoreboard must have the channel switch set to a specific channel. The operator must know which channel is selected in the scoreboard. The operator must then enter the specific channel when prompted during console startup.

To determine the settings of a scoreboard, first power it down and shut off any radioequipped consoles in the area. Next, power the scoreboard back up and watch for the radio settings. The settings will appear as "**bX CY**" where **X** is the current broadcast group and **Y** is the current channel.

The console automatically detects when a radio transmitter is installed and will prompt the user for transmitter settings after powering on the console.

**Note:** If interference from a nearby Daktronics system is suspected, press **<CLEAR>** at the "RADIO SETTINGS" prompt to change the channel number.

There are three different radio scenarios that can be accommodated: a single controller system, a multiple controller system with a single broadcast group, and a multiple controller system with multiple broadcast groups. These scenarios are described below.

#### <span id="page-24-1"></span>**Single Controller Systems Channel Setting**

In a single controller system, all radio receivers and all scoreboards receive signal from the same console at all times. The default channel and broadcast group settings on the receiver are not typically modified. This is the most common setup.

Typically all single controller systems will use the default setting of BCAST=1, Chan= 1. All radio receivers in the system must be set to the same values.

## <span id="page-24-2"></span>**Multiple Controller with Single Broadcast Group Channel Setting**

In a multiple controller system with a single broadcast group, there may be one console for each scoreboard and/or one master controller that can run every scoreboard at one time or take control of a specific scoreboard.

Multiple controller systems typically use Broadcast 1 and Channel 1 for the first controller and Channels 2-8 for all remaining controllers. All radio receivers in the system must be set to Broadcast 1 (BCAST 1).

## <span id="page-25-0"></span>**Multiple Controller with Multiple Broadcast Systems Channel Setting**

In a multiple controller system with multiple broadcast groups, there are many consoles that control multiple scoreboards and/or scoreboard groups. The radio receiver inside the scoreboard is set to broadcast group 1–4 (Gen V) or 1–8 (Gen VI). By changing the console settings to the specific broadcast group address, a single console can control all scoreboards or specific groups of scoreboards.

Typically, all multiple controller systems will use BCAST 1, CHAN 1 for the first controller in Broadcast Group 1 and BCAST 2, CHAN 1 for the first controller in Broadcast Group 2. All other consoles in a group are added sequentially.

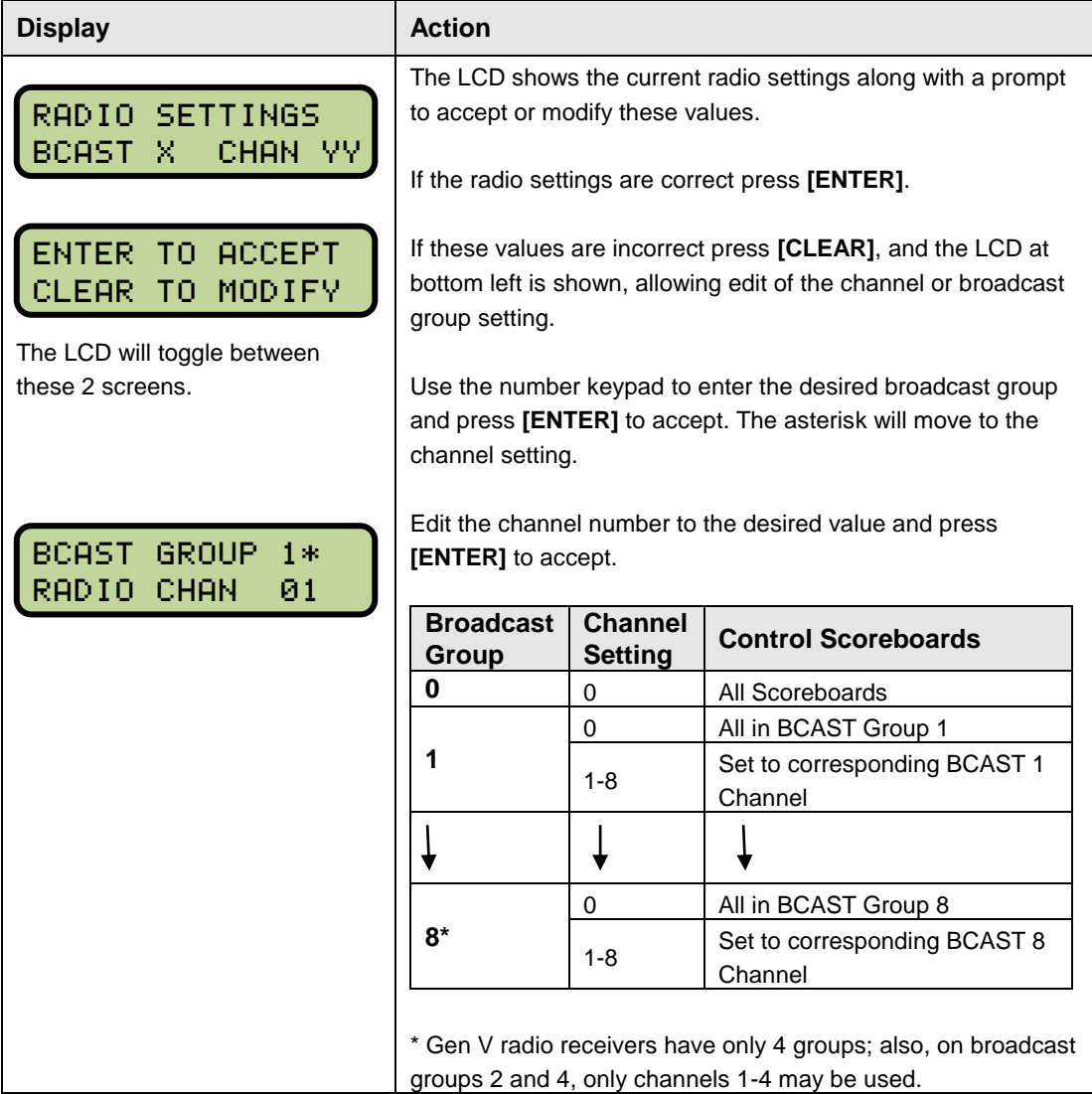

## <span id="page-25-1"></span>**Basic Operation of Radio Settings**

## <span id="page-26-0"></span>**3.6 Updating Software in the Console**

#### **Equipment needed:**

- OmniSport 2000 timing console
- 9-pin male to 9-pin female cable, Daktronics part # W-1267 (in maintenance kit) or Radio Shack part # 27-117
- Computer with an available serial (COM) port; or a USB-to-serial adapter
- Computer with Internet connection

#### **To update the OmniSport 2000 timer:**

- **1.** Connect the 9-pin serial cable from the COM port of the computer to the *J4 EXPANSION PORT* on the console, and then power on the console
- **2.** Open an Internet browser and go to: [http://dakfiles.daktronics.com/download](http://dakfiles.daktronics.com/downloads/Sports_Products/OmniSport%202000/Timer/DakLoader2.exe) [s/Sports\\_Products/OmniSport%202000/Ti](http://dakfiles.daktronics.com/downloads/Sports_Products/OmniSport%202000/Timer/DakLoader2.exe) [mer/DakLoader2.exe](http://dakfiles.daktronics.com/downloads/Sports_Products/OmniSport%202000/Timer/DakLoader2.exe)
- **3.** A prompt will appear on asking to *Run* or *Save* the program. Click **Run** (twice if necessary). The DakLoader2 program should open (*[Figure 27](#page-26-1)*).
- **4.** Go to File > Hex Files and click Download Latest Hex Files (*[Figure 28](#page-26-2)*).
- **5.** Click **Communications** and select the COM port that the 9-pin serial cable is currently connected to.

| DakLoader <sub>2</sub>                                      |                  |
|-------------------------------------------------------------|------------------|
| File Console Communications About                           |                  |
| Choose Setup Type:<br>Aquatics                              | Update Progress: |
| C Rodeo<br>Speed Skating                                    | Update           |
| $\epsilon$ other                                            | 111              |
| Status<br>Configure Communications Settings and Setup Type. |                  |

<span id="page-26-1"></span>*Figure 27: DakLoader2 Main Screen*

| DakLoader2                                    |      |                              |  |  |                        |
|-----------------------------------------------|------|------------------------------|--|--|------------------------|
| File                                          |      | Console Communications About |  |  |                        |
| <b>Hex Files</b><br>Download Latest Hex Files |      |                              |  |  |                        |
|                                               | Exit | ype:                         |  |  | <b>Update Progress</b> |
| <b>Aquatics</b>                               |      |                              |  |  |                        |

<span id="page-26-2"></span>*Figure 28: Download Latest Hex Files*

- **6.** On the main screen, click **Rodeo**, and then click **Update**.
- **7.** Turn the OmniSport 2000 console **OFF** and then back **ON**. After cycling power, the console should automatically begin programming the hex file selected.

**Note:** To review DakLoader2 Instructions, go to **About > Help** using DakLoader2. To confirm system status or for more information from Daktronics, go to **About > About DakLoader2**.

# <span id="page-28-0"></span>**Section 4: Rodeo Timer Operations**

#### **Reference Drawings:**

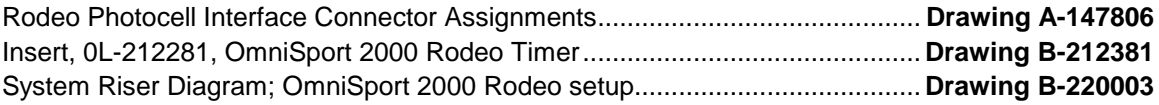

## <span id="page-28-1"></span>**4.1 General Rodeo Timer Information**

The OmniSport 2000 Timer can be used in four separate modes of operation. Three of the four modes can be used with an external timer using wireless photocells.

#### <span id="page-28-2"></span>**Manual Timing Mode**

**Manual Timing** mode is used for events where a competitor's time determines the place winner. Timing inputs are one, two or three manual pushbuttons connected to the Daktronics photocell interface. Examples of timed events using timer buttons are steer wrestling, calf roping, and team roping. Press **[1 TIMER]**, **[2 TIMER]**, or **[3 TIMER]** to select **Manual Timing** mode with the appropriate number of timer button inputs.

#### When in **Manual Timing** mode:

- The left LCD shows the leader number and time along with the current (now up) number.
- The center LCD shows the official timer (*T*) along with each timer value (*1*, *2*, or *3*). With 1 or 2 TIMER selected, photocell status is also visible. Refer to the table on the following page for descriptions of possible photocell statuses.
- The right LCD shows the default horn time (*H*), the current number of timers selected, and the judges' console status (*J1* or *J?* if not properly connected/communicating). For more information about judge's console operation, refer to *Section 6*.

#### **Manual Timing 1 Button:**

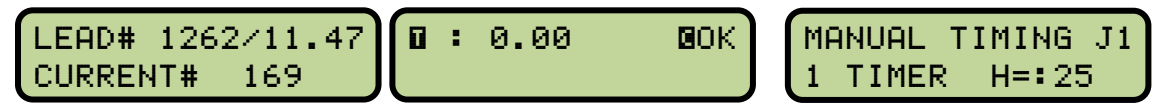

**Manual Timing 2 Buttons:**

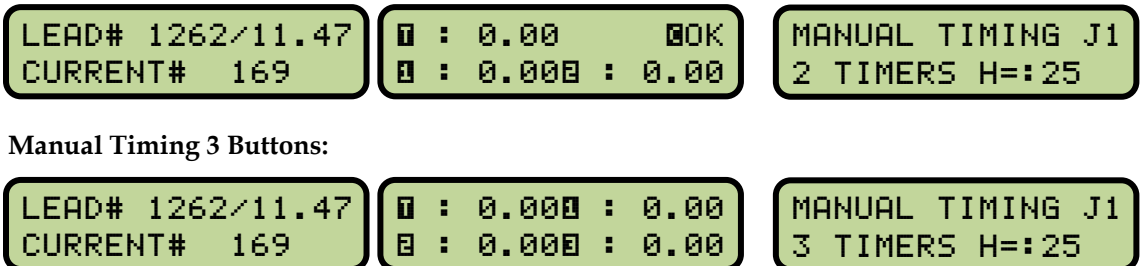

## <span id="page-29-0"></span>**Automatic Timing Mode**

**Automatic Timing** mode is used for events where a photocell pair is used to time competitors. An example of an event using automatic timing is barrel racing. Press **[AUTO TIMING]** to select the **Automatic Timing** mode.

When in **Automatic Timing** mode:

- The left LCD shows the leader number and time along with the current (now up) number.
- The center LCD shows the official timer (*T*), including penalty times, along with the photocell time and status (*C*). Refer to the table below for descriptions of possible photocell statuses.
- The right LCD shows the default horn time (*H*) as "MAN" for manual and the judges' console status (*J1* or *J?* if not properly connected/communicating). For more information about judge's console operation for entering penalties, refer to *Section 6*.

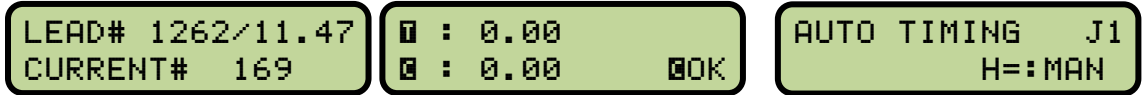

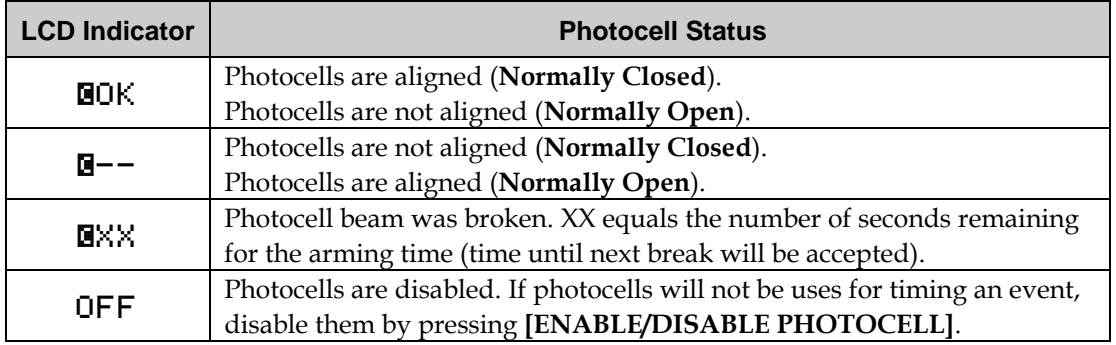

## <span id="page-29-1"></span>**Scored Events**

**Scored Events** mode is used for events where a competitor's score determines the place winner. Examples of scored events are bull riding, saddle bronc, and bareback. Press **[SCORED EVENTS]** to select the **Scored Events** mode.

When in **Scored Events** mode:

- The left LCD shows the leader number and score along with the current (now up) number.
- The center LCD shows the current score, the official timer  $(T)$ , the timer direction  $(T \text{ or } \text{+})$ , and the default horn time (*H*).
- The right LCD shows the scores from each configured judge console (up to 4 total). For more information about judge's console operation, refer to *Section 6*.

**Note:** If a judge console is not properly connected/communicating, a "?" will be next to it.

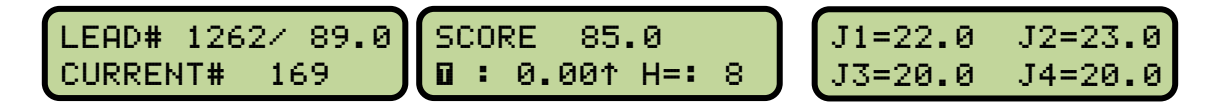

## <span id="page-30-0"></span>**Cutting**

The **Cutting** mode is a scored event, but it uses a different score entry and calculation. Press **[CUTTING]** to select the **Cutting** mode.

When in **Cutting** mode:

- The left LCD shows the leader number and score along with the current (now up) number.
- The center LCD shows the current score, the official timer (*T*), the timer direction (**†** or  $\downarrow$ ), and the default horn time (*H*).
- The right LCD shows the scores from each configured judge console and the photocell status (*C*). Refer to the table on the previous page for descriptions of possible photocell statuses. For more information about judge's console operation, refer to *Section 6*.

**Note:** If a judge console is not properly connected/communicating, a "?" will be next to it.

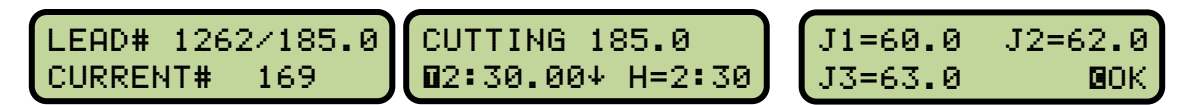

## <span id="page-30-1"></span>**External Timing**

External Timing can be selected for Manual Timing, Automatic Timing, and Cutting modes. The external setting is needed when using wireless photocells (refer to *Section [2.1](#page-14-1)*).

The information shown on each LCD changes slightly for all timing modes to indicate External Timing is selected.

#### **External Manual Timing 1 Button:**

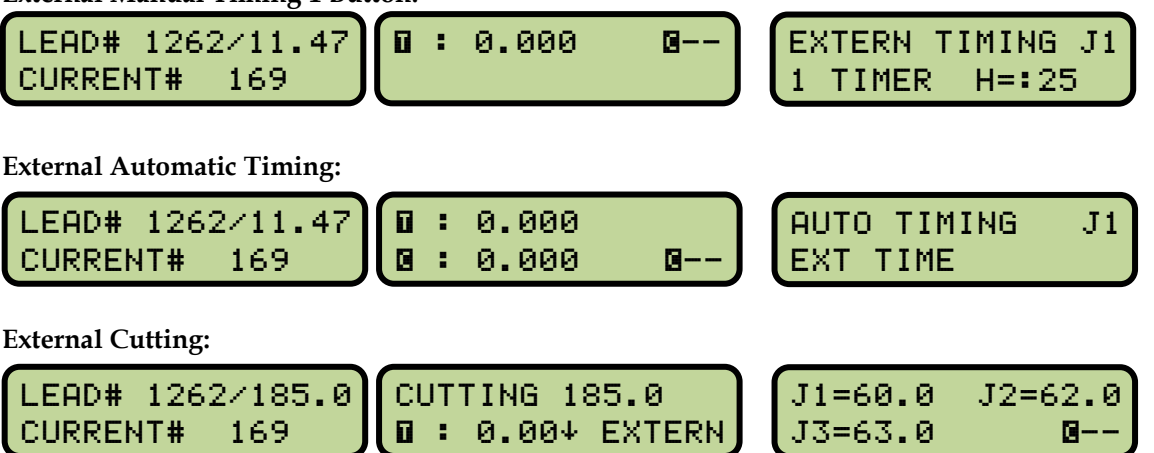

**Note:** When set to External Timing, the photocell status (*C*) will always be "- -" (Normally Closed) or "OK" (Normally Open), whether the photocells are in alignment or not. This is because the status is not passed from the external timer to the OmniSport console.

## <span id="page-31-0"></span>**4.2 Rodeo Keys**

The keys described below are functional for scored and timed events, except where noted. Information entry prompts for these keys is shown on the right LCD.

## <span id="page-31-1"></span>**Leader Number**

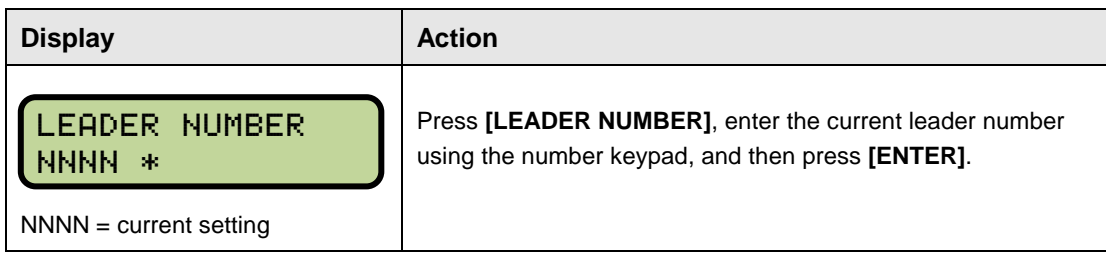

## <span id="page-31-2"></span>**Leader Time/Score**

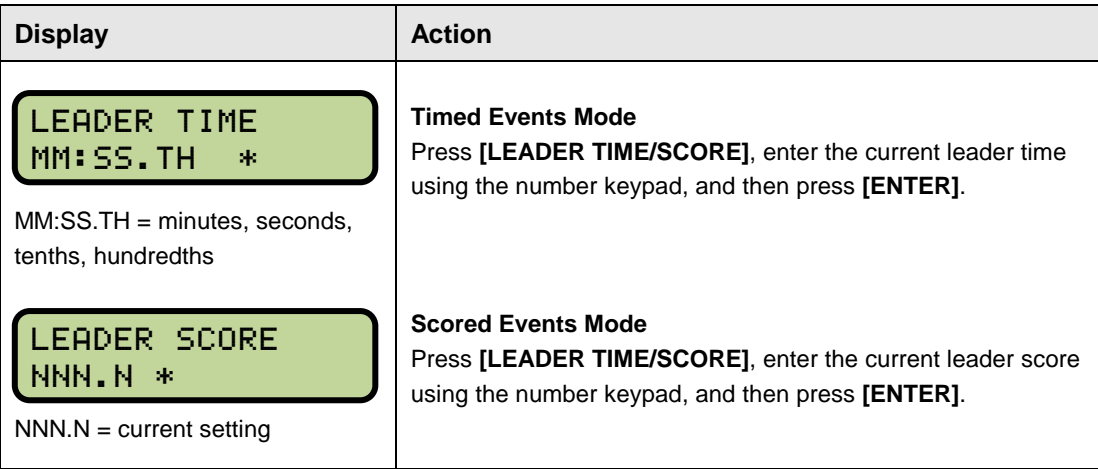

## <span id="page-31-3"></span>**Now Up Number**

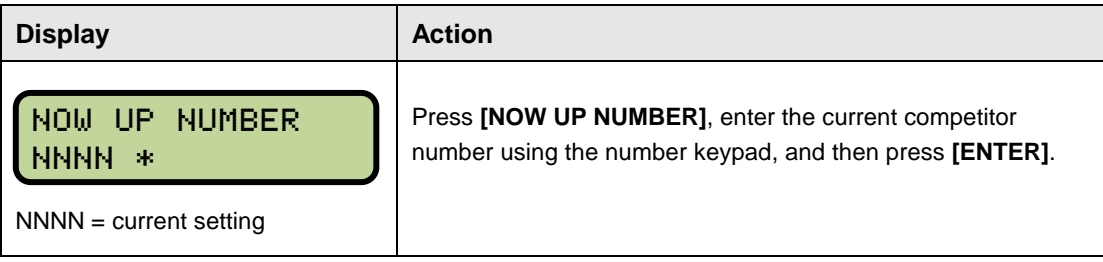

## <span id="page-32-0"></span>**Now Up Time/Score**

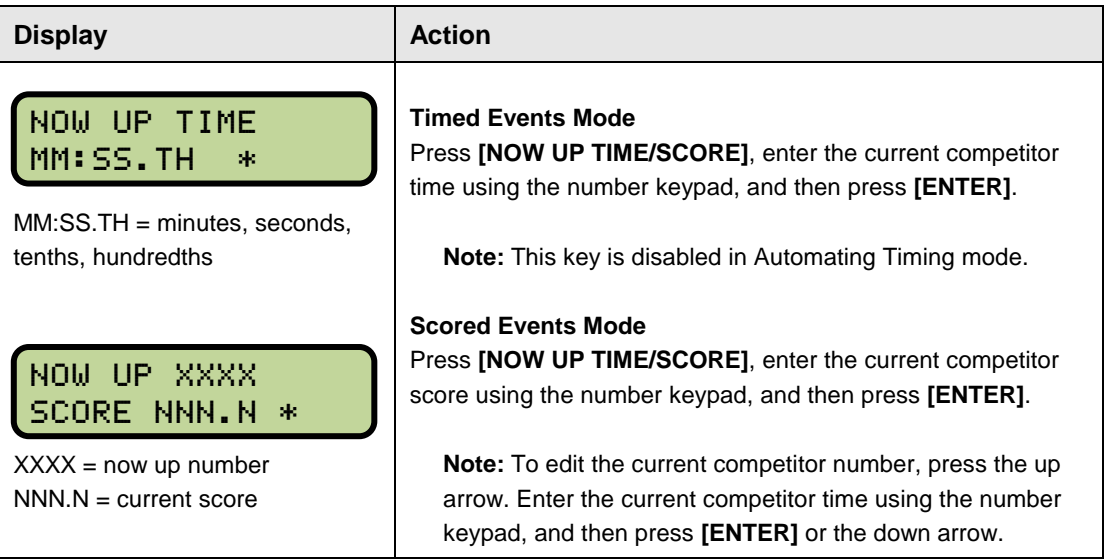

## <span id="page-32-1"></span>**Bubble Time/Score**

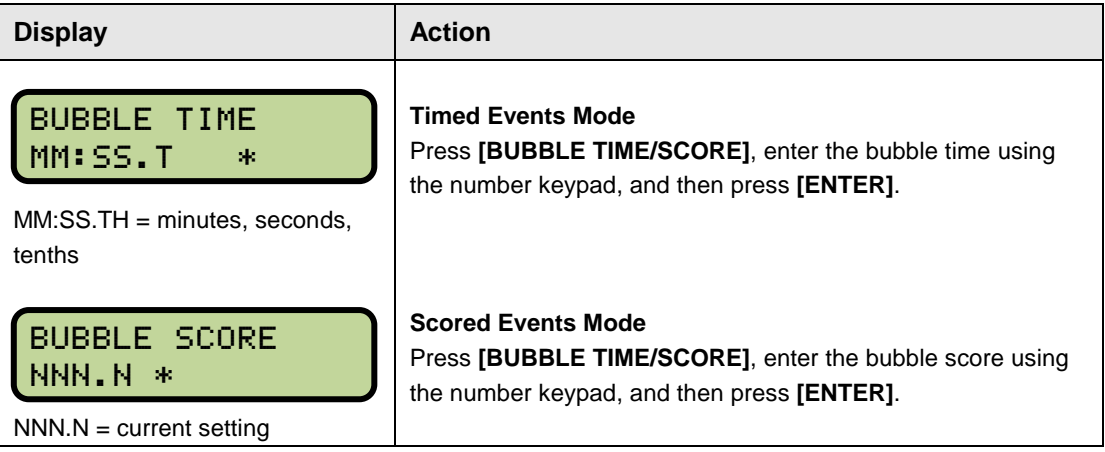

## <span id="page-32-2"></span>**Cattle Number**

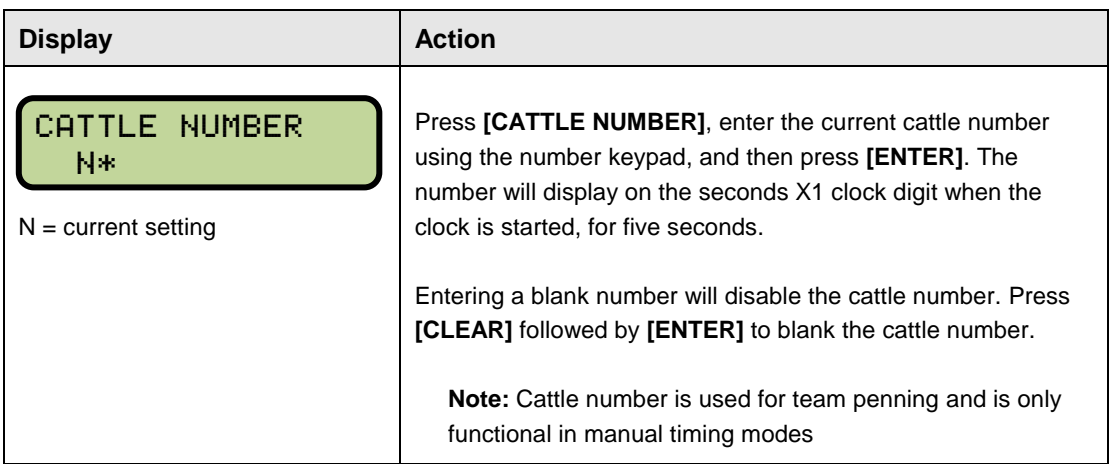

## <span id="page-33-0"></span>**Copy Now Up to Leader**

Press **[COPY NOW UP TO LEADER]** to copy the **Now Up** number and time/score to the current leader values. This key could be used when the current competitor has become the new leader.

#### <span id="page-33-1"></span>**Clear Now Up**

Press **[CLEAR NOW UP]** to clear the **Now Up** number and time/score values on the scoreboard. This can be used at the end of a run.

#### <span id="page-33-2"></span>**Clear Previous**

Press **[CLEAR PREVIOUS]** to clear out the previous competitor number and time/score in the Real-Time Data (RTD) stream.

#### <span id="page-33-3"></span>**Clear Display**

<span id="page-33-4"></span>Press **[CLEAR DISPLAY]** to clear all scoreboard items. This can be used at the end of an event.

#### **Reride**

Press **[RERIDE]** to toggle the reride caption/indicator on or off. The reride status quickly displays on the right LCD.

## <span id="page-33-5"></span>**No Time — No Score**

Press **[NO TIME — NO SCORE]** to display "NO TIME" or "NO SCORE" on the scoreboard and printout, depending on the current console mode of operation.

#### <span id="page-33-6"></span>**Start**

<span id="page-33-7"></span>Press **[START]** to start the main timer. In **Timed Events** mode, all timers start simultaneously.

#### **Stop**

<span id="page-33-8"></span>Press **[STOP]** to stop the main timer. In **Timed Events** mode, all timers stop simultaneously.

#### **Reset**

Press **[RESET]** to set the timer values to their original value. If any timers are currently running, press **[ENTER]** to confirm the reset.

**Note**: If the timer is set to count down (**Scored Events** mode), the timer will be reset to the default horn time. In all other cases, the timer or timers will be reset to 0.

## <span id="page-34-0"></span>**Auto Horn**

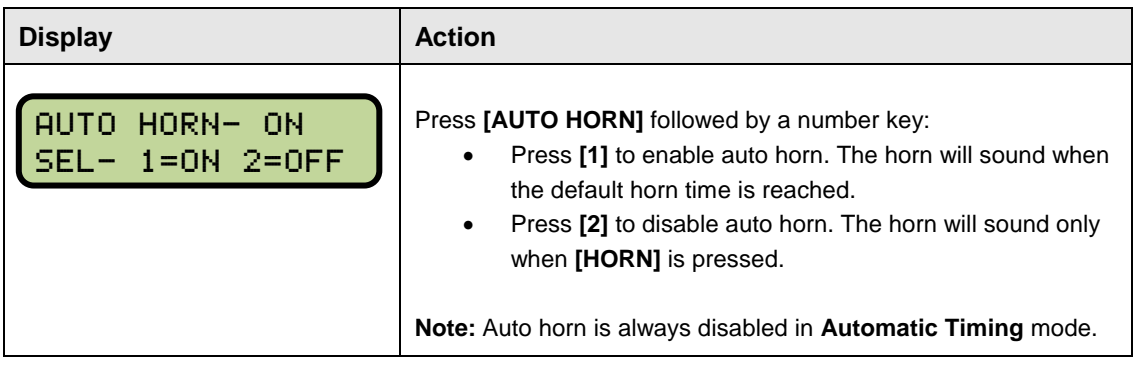

#### <span id="page-34-1"></span>**Horn**

<span id="page-34-2"></span>Press [HORN] to manually sound the horn.

## **Set Default Horn Time**

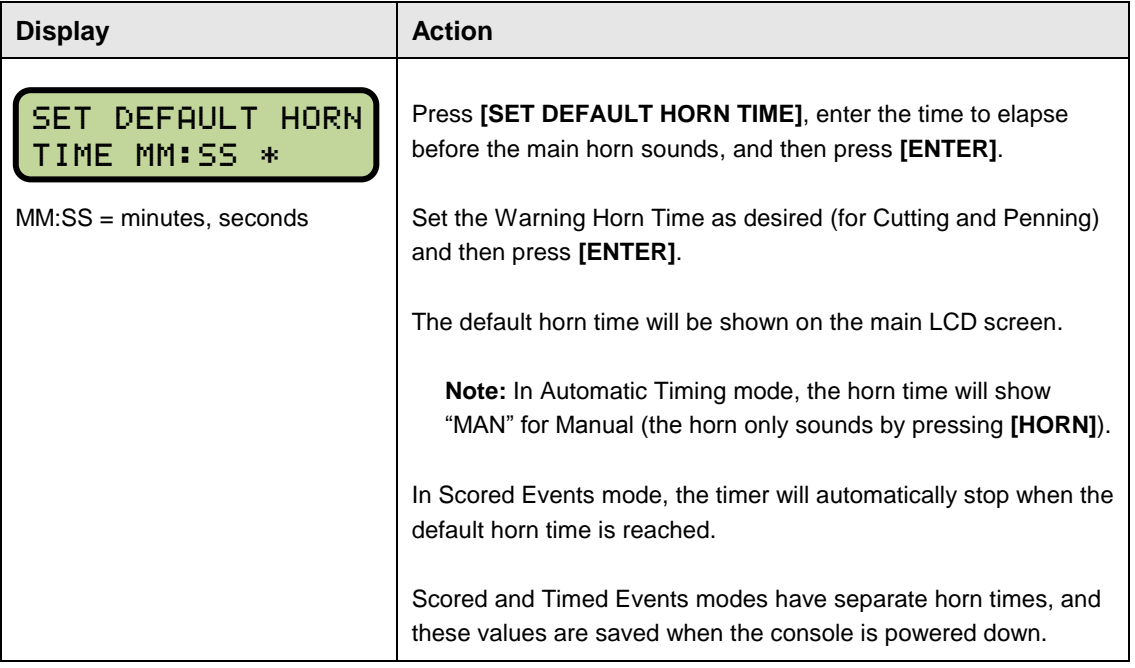

## <span id="page-34-3"></span>**Scoreboard On/Off**

<span id="page-34-4"></span>Press **[SCOREBOARD ON/OFF]** to quickly toggle the scoreboard output on or off.

## **Paper**

Press [PAPER] to advance the printer paper by one line.

## <span id="page-35-0"></span>**External Timing**

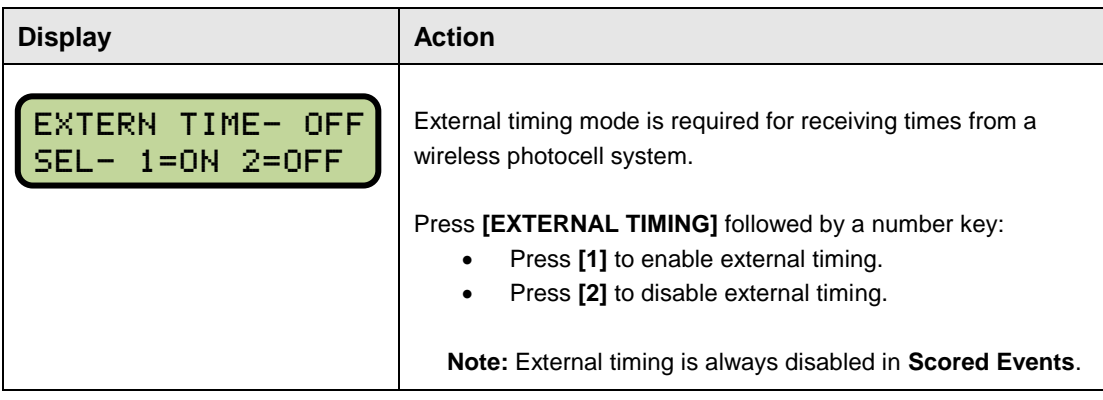

#### <span id="page-35-1"></span>**Menu**

Press **[MENU]** to access various timer settings. Refer to *Section 5* for more information.

## <span id="page-35-3"></span><span id="page-35-2"></span>**4.3 Timed Events Keys**

Press any of the following timer keys to select a **Timed Events** mode.

## **Auto Timing**

<span id="page-35-4"></span>Press **[AUTO TIMING]** to select the **Automatic Timing** mode with photocells.

## **1 Timer**

Press **[1 TIMER]** to select the **Manual Timing** mode with one start/stop button timer. The start and stop for the official timer will be taken from the photocells.

## <span id="page-35-5"></span>**2 Timers**

<span id="page-35-6"></span>Press **[2 TIMERS]** to select the **Manual Timing** mode with two start/stop button timers.

## **3 Timers**

Press **[3 TIMERS]** to select the **Manual Timing** mode with three start/stop button timers.
## **Set Timer Keys**

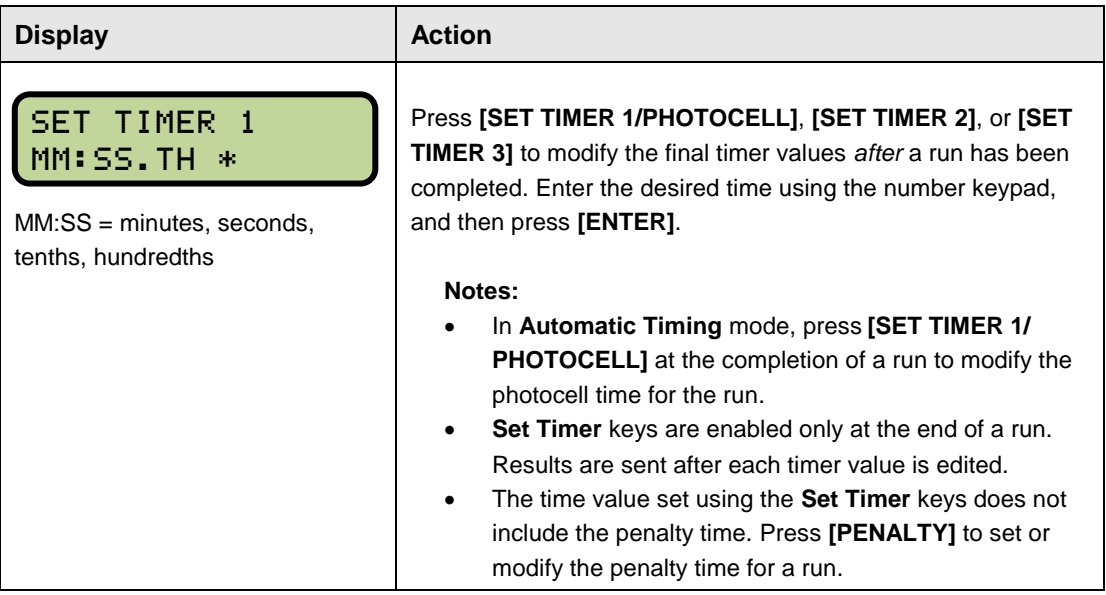

#### **Enable/Disable Photocell**

Press **[ENABLE/DISABLE PHOTOCELL]** to activate or deactivate the photocell input.

#### **Penalty**

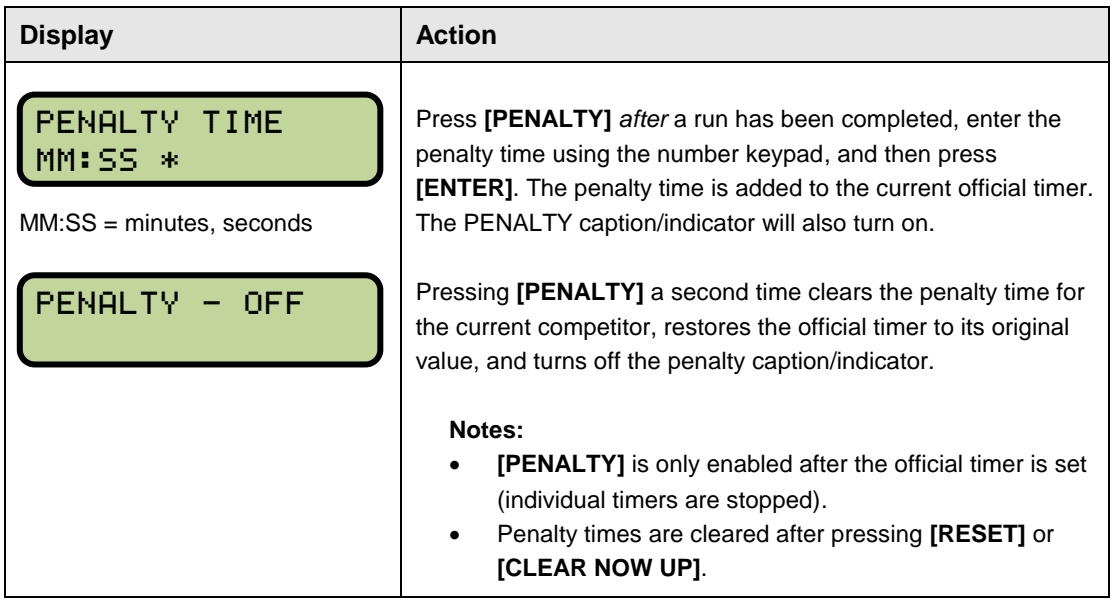

### **Rearm Stop**

Press **[REARM STOP]** to undo the last **[STOP]** key press. All timer values will be restored to the value they would have displayed if they hadn't been stopped. Once **[RESET]** has been pressed, the timers cannot be restored.

**Note:** This key can be used to undo an accidental stop from manual timers and photocells.

# **4.4 Scored Events & Cutting Keys**

Press **[SCORED EVENTS]** to select **Scored Events** mode. Press **[CUTTING]** to select **Cutting** mode.

#### **Set Main Clock**

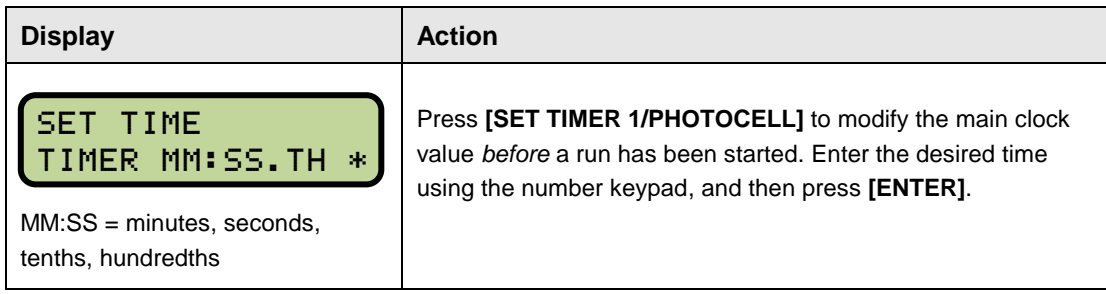

## **Count Up/Dn**

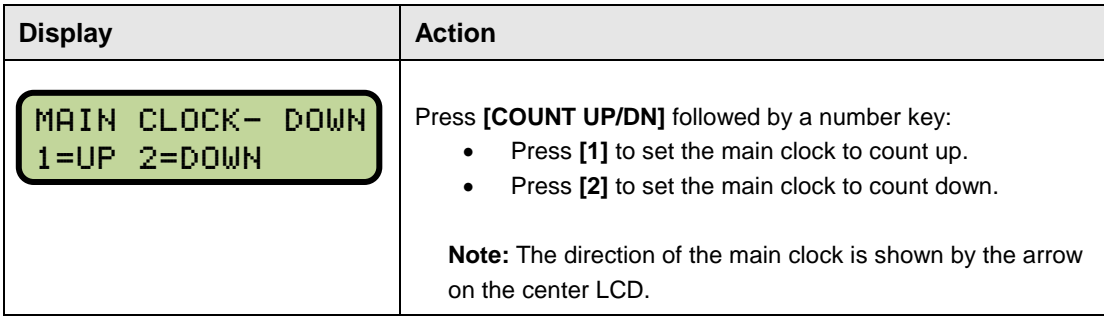

# <span id="page-37-0"></span>**4.5 Judges Keys**

## **Number of Judges**

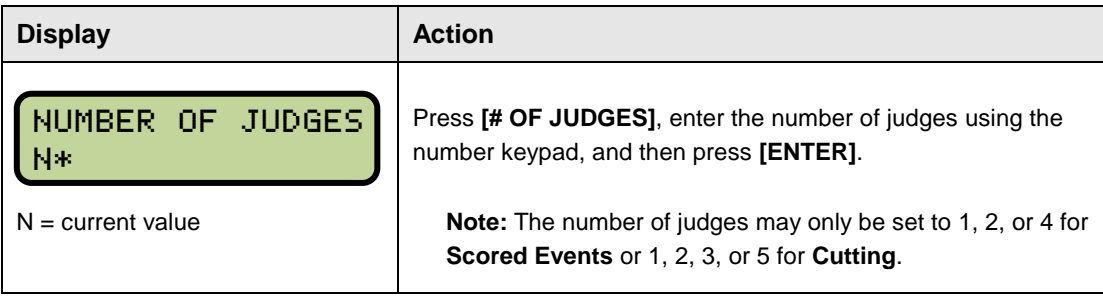

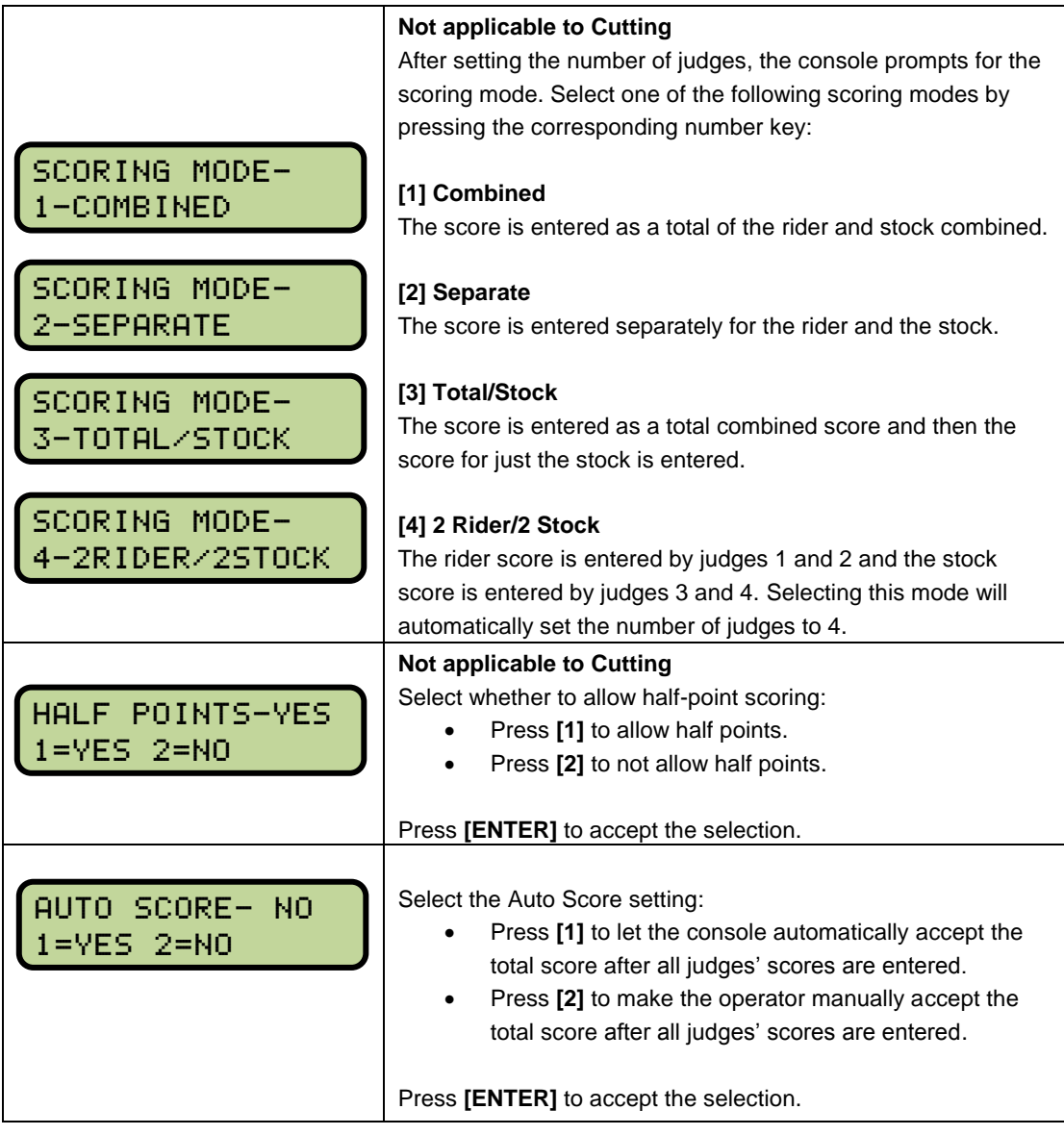

## **Edit Judges Score**

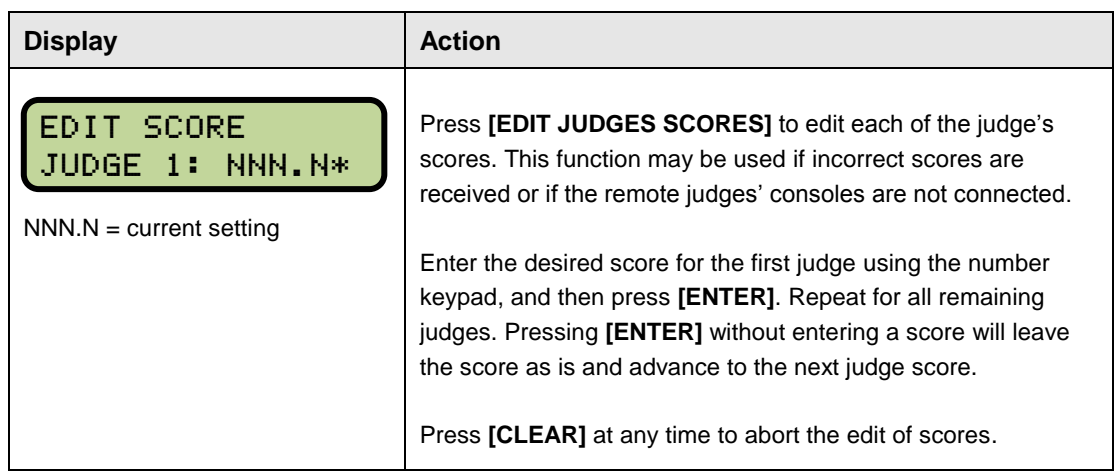

## **Accept Judges Score**

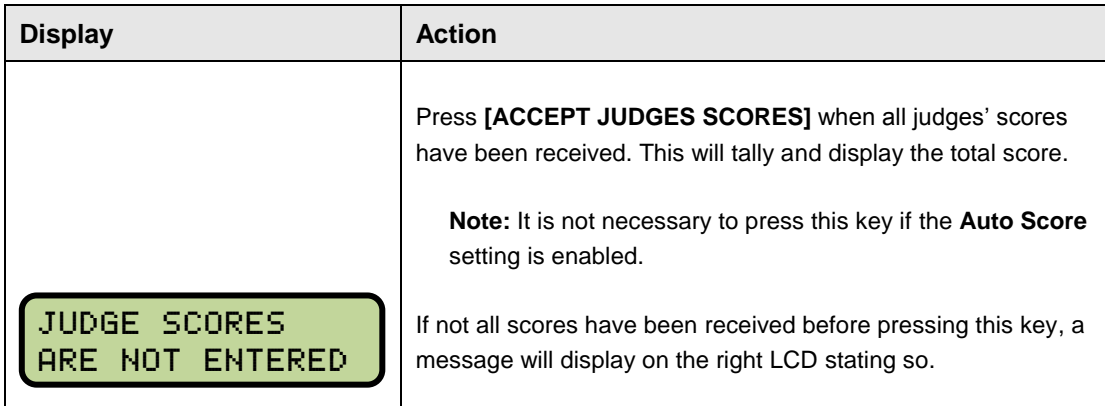

### **Reset Judges**

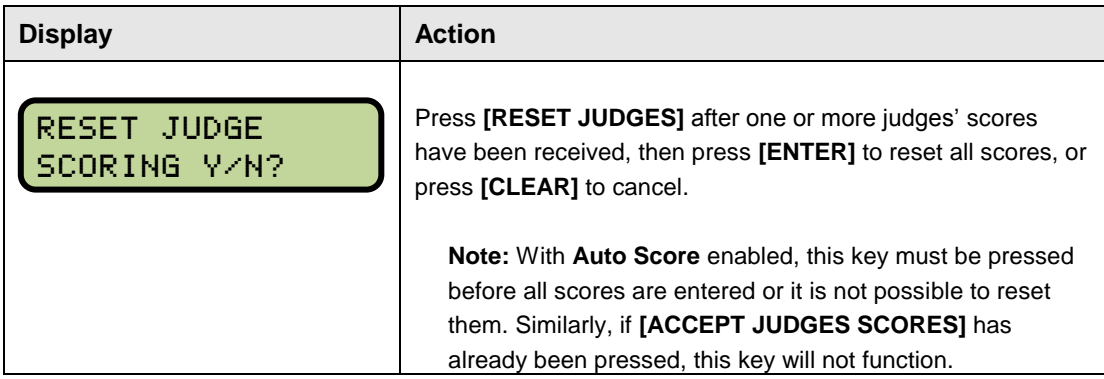

## **Enable Judges Consoles**

Press **[ENABLE JUDGES CONSOLES]** to re-enable the judges' consoles. This would be done if the scores have been accepted and a correction needs to be made from the judge's consoles.

## **5.1 Menu Navigation**

Press **[MENU]** to access the Main Menu screen. There are two methods of navigating through the OmniSport menus.

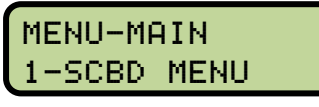

*Main Menu screen*

The first method allows the operator to step through each of the menu levels. To use this method, press **[MENU]** and then use **[←]**, **[→]**, **[↑]**, and **[↓]** to scroll through the menus. Press **[ENTER]** to select the menu item displayed on the LCD.

The second method is to go directly to a menu. Press **[MENU]** immediately followed by the one- to three-digit number from the list below, and the LCD will prompt for the desired setting or action in that menu. For example, **322** will prompt to enter the photocell arming delay.

When finished navigating the menus and adjusting the desired settings, press **[MENU]** to exit. Each menu setting is described in detail in the following sections.

**[1]** SCBD MENU **[11]** SCBD ON/OFF **[12]** SCORE DISPLAY **[13]** DIMMING

**[2]** PRINT MENU **[21]** LOGGING **[22]** INTENSITY

**[3]** SETUP MENU **[31]** TIMER **[311]** TIMER PREC **[312]** TIMER MODE **[313]** BEEPER **[314]** BEEP VOLUME **[315]** HALF POINTS **[316]** HORN **[317]** JUDGE START

**[32]** PHOTOCELL **[321]** PCELL PREC **[322]** PCELL ARMING **[323]** PCELL SWITCH

- **[33]** NETWORK **[331]** NETWORK ENABLE **[332]** MAC ADDRESS **[333]** IP ADDRESS **[334]** SUBNET MASK **[335]** GATEWAY ADDRES **[336]** SOCKET NUMBER
- **[4]** TEST MENU **[41]** BATTERY **[42]** SCOREBOARD **[421]** CYCLE ON/OFF

## **5.2 Scoreboard Menu**

The *Scoreboard Menu* is where the operator can turn the scoreboard output ON or OFF, select score display, and set the dimming (brightness) level.

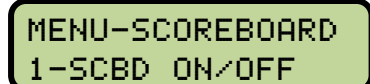

*From Main Menu – [1] or [ENTER]*

### **Scoreboard ON/OFF**

This menu is used to toggle the scoreboard output ON/OFF.

$$
\begin{array}{ll}\n\text{SCBD} & \text{IS} = 0N \\
1 = 0N & 2 = 0FF\n\end{array}
$$

*From Main Menu – [1]>[1]*

- Press **[1]** to set the scoreboard output ON. Press **[ENTER]** to save.
- Press **[2]** to set the scoreboard output OFF. Press **[ENTER]** to save. The scoreboard will be blank until: the start of the next event, **[RESET]** is pressed to re-display data of the last event, the scoreboard is turned back ON in the menu, or **[SCOREBOARD ON/OFF]** is pressed.

#### **When to use this:**

- The scoreboard is displaying false information due to equipment or operator error and needs to be blanked.
- The error is corrected and the scoreboard output can be turned back on.

#### **Score Display**

This menu selects whether to show scores on the scoreboard.

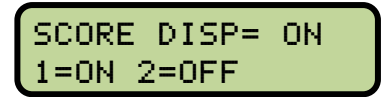

#### *From Main Menu – [1]>[2]*

- Press **[1]** to show scores on the scoreboard. Press **[ENTER]** to save.
- Press **[2]** to not show scores on the scoreboard. Press **[ENTER]** to save.

#### **When to use this:**

• There's only enough room on the scoreboard to show either time or score at one time, and time is the preferred information to show.

#### **Dimming**

This menu is used to adjust the scoreboard dimming (brightness) level. The dimming setting only applies to scoreboards configured to receive multi-drop protocol.

#### MENU-SCOREBOARD 3-DI MMI NG

MENU-SCOREBOARD 2-SCORE DI SPLAY

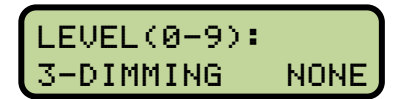

*From Main Menu – [1]>[3]*

Use the number keypad to select one of the values shown in the table to the right, or use **[←][→]** to toggle through the levels. To save the setting, press **[ENTER]**. To return to the *Dimming Menu* without saving, press **[CLEAR]**.

#### **When to use this:**

- In low light conditions the scoreboard may be too bright.
- In direct sunlight the scoreboard may need to be turned to full bright.

#### $0 = \text{NONE}$  (full bright)  $1 = 90%$

**Dimming Levels:**

- $2 = 80%$
- $3 = 70%$
- $4 = 60%$
- $5 = 50%$
- $6 = 40%$
- $7 = 30%$
- $8 = 20%$
- $9 = 10%$  (dimmest)

## **5.3 Print Menu**

The *Print Menu* includes settings related to the OmniSport 2000's built-in printer.

## **Logging**

Print logging automatically prints event results in real time.

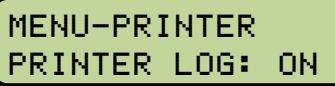

*From Main Menu – [2]>[1]*

Press **[←]**, **[→]**, **[↑]**, or **[↓]** to toggle the logging feature. Press **[ENTER]** to save.

#### **Intensity**

The print intensity level can be adjusted from 1 to 5, with 1 being the lightest and 5 being the darkest.

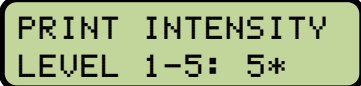

Press the number key that corresponds to one of the five intensity levels. The printer will print a test message with the selected intensity level to allow comparison. Adjust the level as needed.

# <span id="page-42-0"></span>**5.4 Setup Timer Menu**

### **Timer Precision**

This menu sets how times appear on the console LCD. *This setting is only for 1, 2, and 3 Timers modes.*

*From Main Menu – [3]>[1]>[1]*

TIMER PRECISION

- Press **[1]** to show times to tenths of a second (0.0). Press **[ENTER]** to save.
- Press **[2]** to show times to hundredths of a second (0.00). Press **[ENTER]** to save.

TIMER PRECISION 2-HUNDREDTHS

#### **Timer Mode**

1-TENTHS

This menu sets how official time is obtained using three timers. *This setting is only for 3 Timers mode.*

MENU-TI MER SETUP 2-TI MER MODE

MENU-PRI NTER -INTENSITY

MENU-MAIN -PRINT MENU

MENU-PRI NTER 1-LOGGI NG

*From Main Menu – [2]*

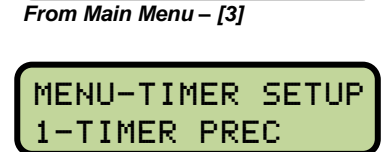

*From Main Menu – [3]>[1]*

MENU- SETUP 1-TI MER

*From Main Menu – [2]>[1]*

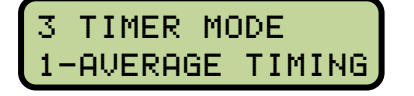

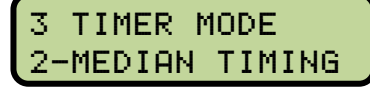

*From Main Menu – [3]>[1]>[2]*

- Press **[1]** to select Average Timing. The official timer value will be determined by averaging the three timer values. Press **[ENTER]** to save.
- Press **[2]** to select Median Timing. The official timer value will be determined by the median (middle) of the three timer values. Press **[ENTER]** to save.

#### **Beeper**

This menu sets the time running beeper, which makes the timer beep every second to indicate the time is running.

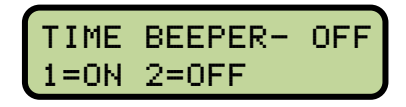

*From Main Menu – [3]>[1]>[3]*

- Press **[1]** to set the time running beeper ON. Press **[ENTER]** to save.
- Press **[2]** to set the time running beeper OFF. Press **[ENTER]** to save.

#### **Beep Volume**

This menu is for setting the internal beeper volume when keys are pressed.

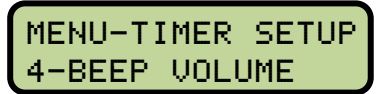

MENU-TI MER SETUP

3-BEEPER

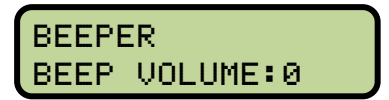

*From Main Menu – [3]>[1]>[4]*

Use **[↑][↓]** or the **[0]**-**[7]** keys to set the volume level, with 7 being the loudest setting. Press **[ENTER]** to save.

#### **Half Points**

With half-point scoring enabled, scores will include a decimal point value. With half-point scoring disabled, scores will be entered as three-digit whole numbers.

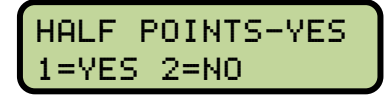

*From Main Menu – [3]>[1]>[5]*

- Press **[1]** to enable half-point scoring. Press **[ENTER]** to save.
- Press **[2]** to disable half-point scoring. Press **[ENTER]** to save.

MENU-TI MER SETUP 5-HALF POI NTS

#### **Horn**

This menu allows the final horn to sound in a scored event even if the clock was stopped before the horn time.

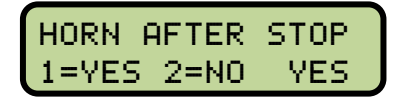

*From Main Menu – [3]>[1]>[6]*

- Press **[1]** to enable horn after stop. Press **[ENTER]** to save.
- Press **[2]** to disable horn after stop. Press **[ENTER]** to save.

#### **Judge Start**

This menu allows for selecting any judge console to start the clock in scored events.

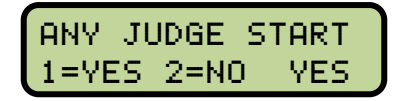

*From Main Menu – [3]>[1]>[7]*

- Press **[1]** to enable any judge start. Press **[ENTER]** to save.
- Press **[2]** to disable any judge start. Press **[ENTER]** to save.

## **5.5 Setup Photocell Menu**

#### **Photocell Precision**

This menu sets how precise times are when using photocells. *This setting is only Automatic Timing mode.*

PCELL PRECISION 1-HUNDREDTHS PCELL PRECI SI ON 2-THOUSANDTHS

*From Main Menu – [3]>[2]>[1]*

- Press **[1]** to time to hundredths of a second (0.00). Press **[ENTER]** to save.
- Press **[2]** to time to thousandths of a second (0.000). Press **[ENTER]** to save.

#### **Photocell Arming**

The arming time is the number of seconds after a beam break where the photocells will be inactive. Any other beam breaks during this time will be ignored. The remaining arming time counts down on the LCD.

MENU-PCELL SETUP 2-PCELL ARMI NG

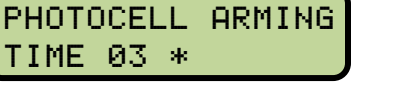

Use the number keypad to enter the arming delay time, and then press **[ENTER]** to save.

*From Main Menu – [3]>[2]>[2]*

6-HORN

MENU-TI MER SETUP

7-JUDGE START

MENU-TI MER SETUP

MENU- SETUP 2-PHOTOCELL

MENU-PCELL SETUP 1-PCELL PREC

*From Main Menu – [3]>[2]*

#### **Photocell Switch**

Photocells can be configured for Normally Open or Normally Closed contacts via a switch setting on the photocell eye. *In most cases, the photocells will be set to Normally Closed.*

MENU-PCELL SETUP 3-PCELL SWI TCH

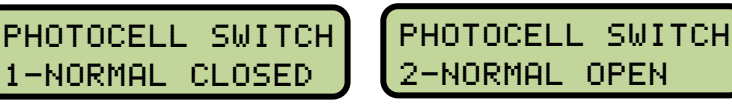

*From Main Menu – [3]>[2]>[3]*

- Press **[1]** for normally closed photocell contacts. Press **[ENTER]** to save.
- Press **[2]** for normally open photocell contacts. Press **[ENTER]** to save.

## **5.6 Setup Network Menu**

This menu is used to configure various network settings for outputting Real-Time Data (RTD) to displays and connecting to DakStats Rodeo software.

#### **Network Enable**

This menu sets the *ETHERNET* jack output on or off. If the jack is not needed, it can be turned OFF (default).

MENU-NETWORK NETWORK: ON \*

MENU-NETWORK NETWORK: OFF\* MENU-SETUP 3-NETWORK

MENU-SETUP 1-NETWORK ENABLE

*From Main Menu – [3]>[3]*

MENU-NETWORK 2-MAC ADDRESS

*From Main Menu – [3]>[3]>[1]*

Use **[←][→]** to toggle between *ON/OFF* and then press **[ENTER]** to save.

**Note:** If this setting is set to OFF, all of the menus below will be disabled.

#### **MAC Address**

This menu allows the operator to verify the MAC address of the console. The MAC Address cannot be edited. Press any key to exit the menu.

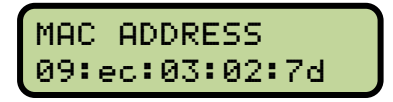

*From Main Menu – [3]>[3]>[2]*

### **IP Address**

This menu allows the operator to set or verify the IP address of the console. The default setting is shown below.

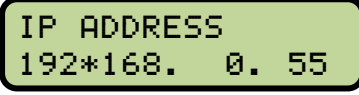

*From Main Menu – [3]>[3]>[3]*

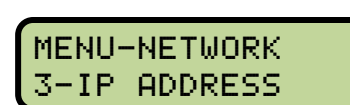

In most cases, the standard IP address should be used. Press **[ENTER]** four times or **[CLEAR]** twice to keep the IP address as is.

If a custom IP address is required, such as for connecting to a non-Daktronics network, use the number keypad to enter a new value for each group of numbers and press **[ENTER]** after every group. To return to the default address, press **[CLEAR]** twice *before entering the fourth group of numbers*.

*Note:* Once the console has been successfully connected to a network, it must be disconnected from the network in order to change the IP address settings.

#### **Subnet Mask**

The subnet mask may only be edited if the IP address is set to custom. The default setting is shown below.

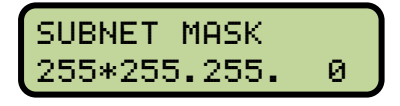

*From Main Menu – [3]>[3]>[4]*

Use the number keypad to enter a new value for each group of numbers and press **[ENTER]** after every group. If no change is needed, press **[CLEAR]** twice to exit the menu.

#### **Gateway Address**

The gateway address may only be edited if the IP address is set to custom. The default setting is shown below.

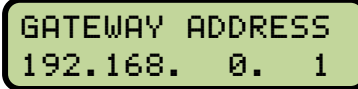

*From Main Menu – [3]>[3]>[5]*

Use the number keypad to enter a new value for each group of numbers and press **[ENTER]** after every group. If no change is needed, press **[CLEAR]** twice to exit the menu.

#### **Socket Number**

This menu allows the operator to set or verify the socket number of the console. The setting varies by display type: MENU-NETWORK 6-SOCKET NUMBER

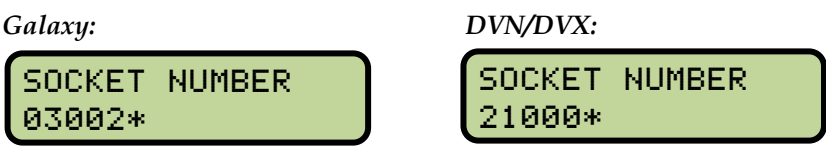

*From Main Menu – [3]>[3]>[6]*

In most cases, the default socket number "3002" should be used for Daktronics Galaxy displays. Press **[ENTER]** once or **[CLEAR]** twice to exit the menu.

Daktronics DVN/DVX video displays use "21000". Use the number keypad to enter a new value and then press **[ENTER]**. Other values may be required for non-standard applications.

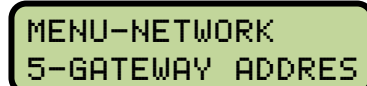

MENU-NETWORK 4-SUBNET MASK

## **5.7 Test Menu**

The OmniSport 2000 timer is equipped with test features that can be used to test battery level and numeric scoreboards.

MENU-MAIN 4-TEST MENU

#### **Battery**

The Battery Test allows for the checking of the battery power level.

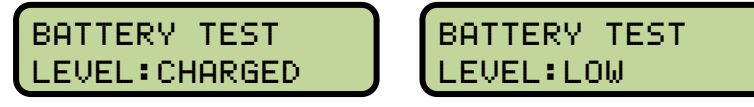

*From Main Menu – [4]>[1]*

If the battery level is LOW, plug the console into a power outlet immediately. Press **[ENTER]** to exit to the Test Menu.

#### **Scoreboard**

The Scoreboard Test allows for the testing of scoreboard drivers.

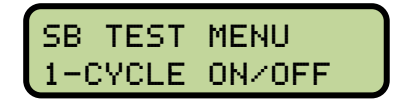

*From Main Menu – [4]>[2]*

#### *Cycle On/Off*

Press **[1]** to cycle scoreboard digits ON and OFF. When this menu is selected, an "all on" signal is sent at intervals of approximately 3 seconds. Press **[ENTER]** to exit to the Test Menu.

DI SPLAY ALL ON ENTER TO EXIT

DI SPLAY ALL OFF ENTER TO EXIT

# **Section 6: Judges' Console Operation**

The judges' consoles are used to enter scores during scored events. The OmniSport rodeo timer can be set to use 1, 2, or 4 for **Scored Events** or 1, 2, 3, or 5 for **Cutting**. Refer to the system risers **Drawing B-220003** and **Drawing A-230608** for connection details.

For more information about the RC-100 wireless system, refer to the *Remote Control System RC-100 All Sport Operation Manual (ED-15133)*, available online at [www.daktronics.com/manuals.](http://www.daktronics.com/manuals)

# **6.1 Console Setup**

When the consoles are first connected to the OmniSport timer they will prompt the user to enter a judge number.

The LCD on the judge's console will display this prompt and wait for the user to enter a number from one up to the maximum number of judges' consoles the OmniSport is

configured to use. If the number has already been used by another judge or is above the

number of judges the console will beep and wait for a new number. Once the judge's console has selected a judge number, the LCD will display which judge number it is set for as shown at right.

# **6.2 Scored Events Operation**

The request for scores will show on the judges' consoles after the timer has stopped. Enter the score(s), and then press **[ENTER]** to confirm. If the score is out of the acceptable range, the console will beep and wait for a different score. After a valid score is entered, "OK" will appear by the competitor number. Once the score is accepted, the console will indicate this.

The four modes of score entry are shown below. Refer to *Section [4.5](#page-37-0)* for selecting score modes.

#### **Combined Mode**

In combined mode, the total score for rider and stock is entered.

#### **Separate Mode**

In separate mode, the rider and stock scores are entered separately.

#### **Total/Stock Mode**

In total/stock mode, the total score is entered first, and then the stock score is entered.

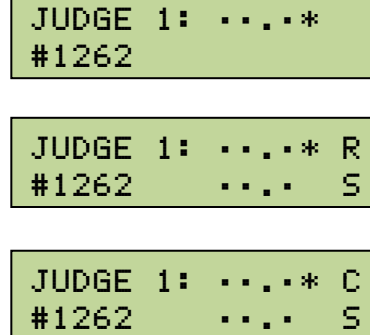

ENTER JUDGE # -\*

JUDGE 1: 20.0

JUDGE 1: 20.0

JUDGE 1:

#1262 OK

ACCEPTED

Ξ

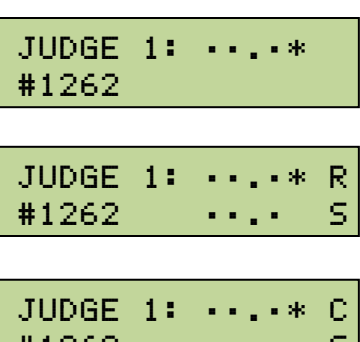

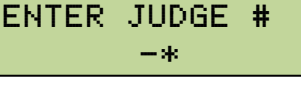

**2 Rider/2 Stock Mode**

JUDGE 1: ^^.^\* #1262 Rider JUDGE 1: ^^.^\* #1262 Stock

In the 2 rider/2 stock mode, 4 judges' consoles are always used. Judges 1 and 2 enter the riders score, and judges 3 and 4 enter the stock score. The four scores are added for the total.

#### **Maximum Scoring Values**

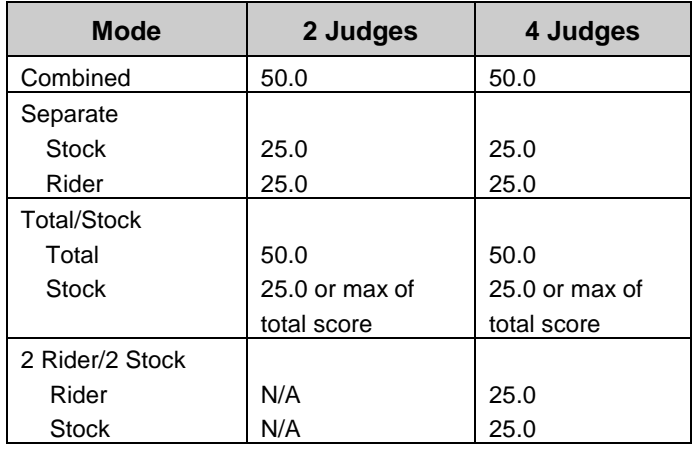

#### **Re-ride Select**

The judges' consoles can be used to select a re-ride when the score is entered. Press the Re-ride/Penalty key to alternately toggle the re-ride ON and OFF. An "R" appears to the left of the score if it is ON.

JUDGE 1:R20.0 #1262 OK

Ξ

#### **Start, Stop, & Reset**

In scored events, a judge console can be used to remotely start, stop and reset the timer. With one judge, Judge 2 will do this; with two judges, Judge 3 will do this; and with four judges, Judge 5 will do this. If ANY JUDGE START is set to YES, then any judge console can start, stop, and reset the timer (refer to *Section [5.4](#page-42-0)*).

- At this prompt, press **[START]** to start the timer. When running, time is shown to the nearest second.
- At this prompt, press **[STOP]** to stop the timer. The other judges' consoles will then be able to enter scores.
- At this prompt, press **[RESET]** to reset the timer. When stopped, time is shown to hundredth of a second.

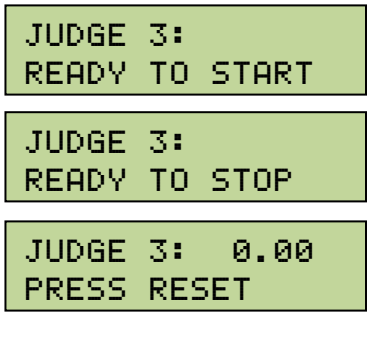

#### **Score Editing**

After a score is entered, it may be changed by pressing **[EDIT]**. This clears the current score so a new score may be entered. If the scores have already been accepted, the OmniSport operator must press **[ENABLE JUDGES CONSOLES]** to reactivate the **[EDIT]** key.

## **6.3 Cutting Event Operation**

The request for scores will show on the judges' consoles after the timer has stopped.

Enter the score(s), and then press **[ENTER]** to confirm. In this mode, the judge scores are added for the total score if there are three or fewer judges. If there are five judges, the

 $JUDGE$  1:  $\cdots$  .\* #1262

Ţ high and low scores are thrown out and the other three are added.

## **6.4 Timed Events Operation**

The Judge 1 console can be used to remotely enter a penalty in timed events.

**Note:** All other judges' consoles show "NOT ACTIVE". Power off any consoles that are not currently in use.

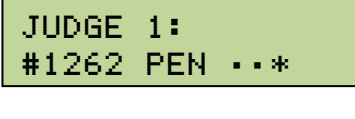

JUDGE 2: NOT ACTIVE

Ţ Press **[PENALTY]** to add a five second penalty. Each press will add another five seconds. When the penalty is correct, press **[ENTER]**. If the penalty was not entered correctly, it can be modified by pressing **[EDIT]**. Once the timer is reset, the penalty cannot be edited.

If the judges' console is to be used for entering penalties, ensure the OmniSport operator doesn't also add penalties as it may result in too much penalty time added to the clock.

# **Appendix A: Reference Drawings**

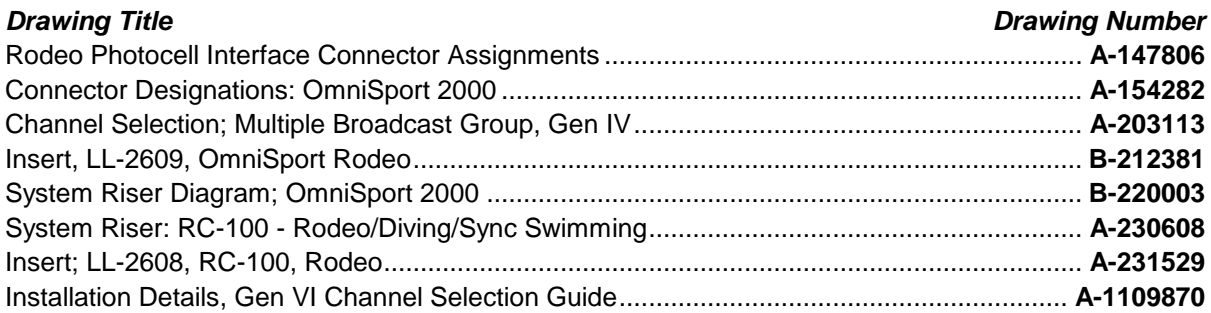

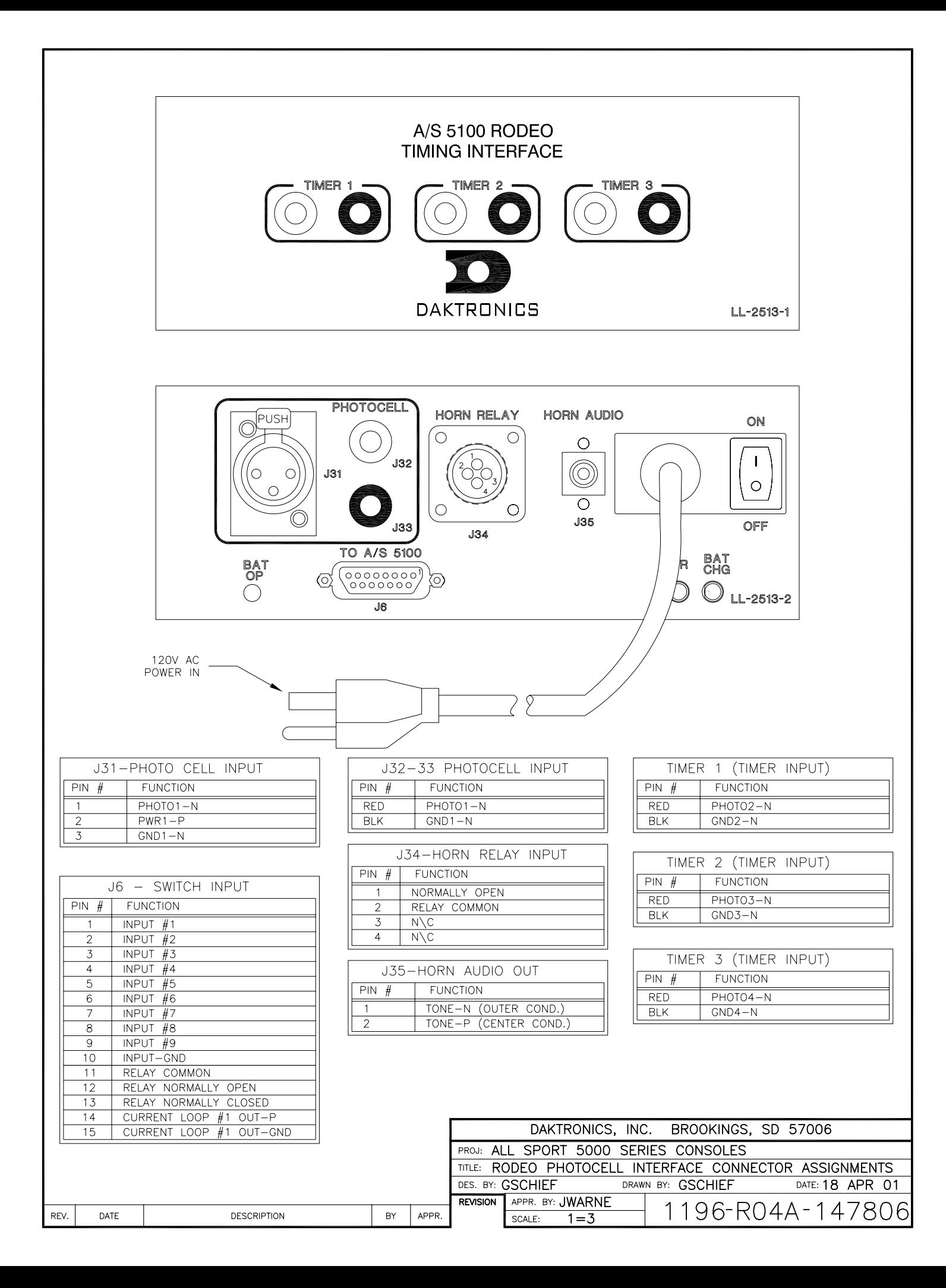

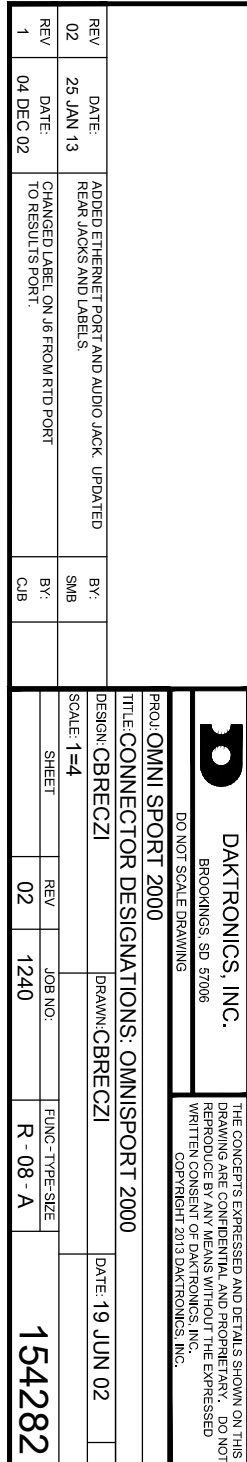

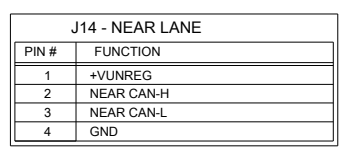

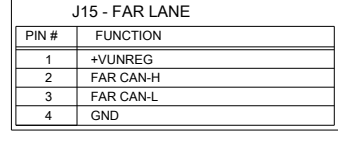

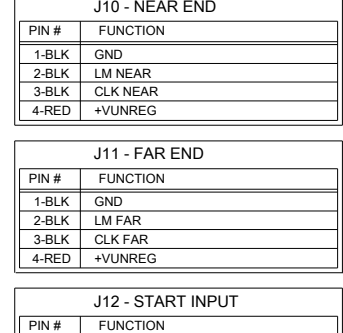

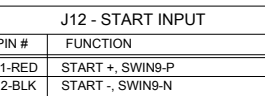

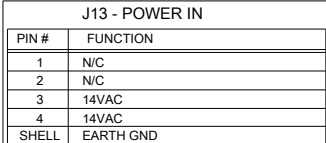

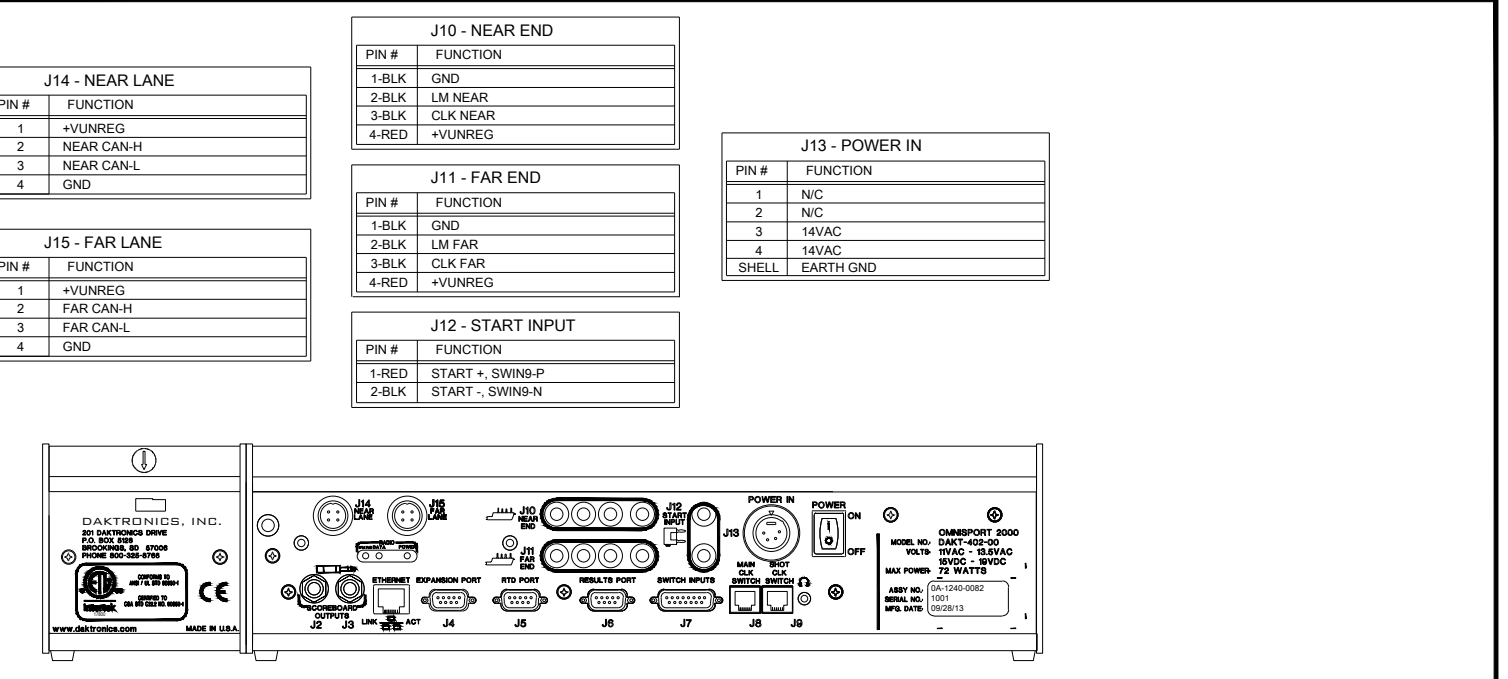

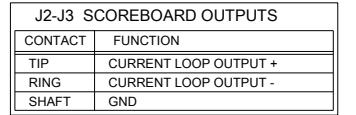

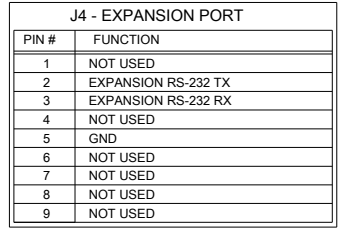

ETHERNET PORT: NETWORK INTERFACE SUPPORTS<br>AUTO MDI/MDIX - EITHER AUTO MDI/MDIX - EITHER CABLE TYPE MAY BE USED.

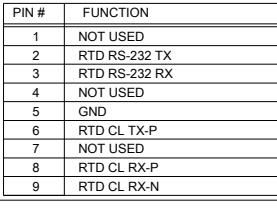

J5 - RTD PORT

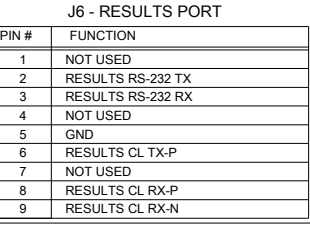

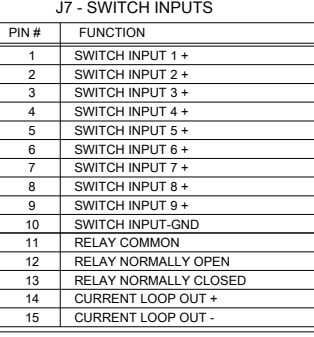

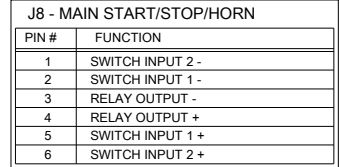

AUDIO OUTPUT: 3.5mm

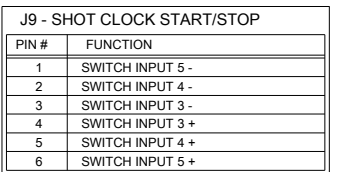

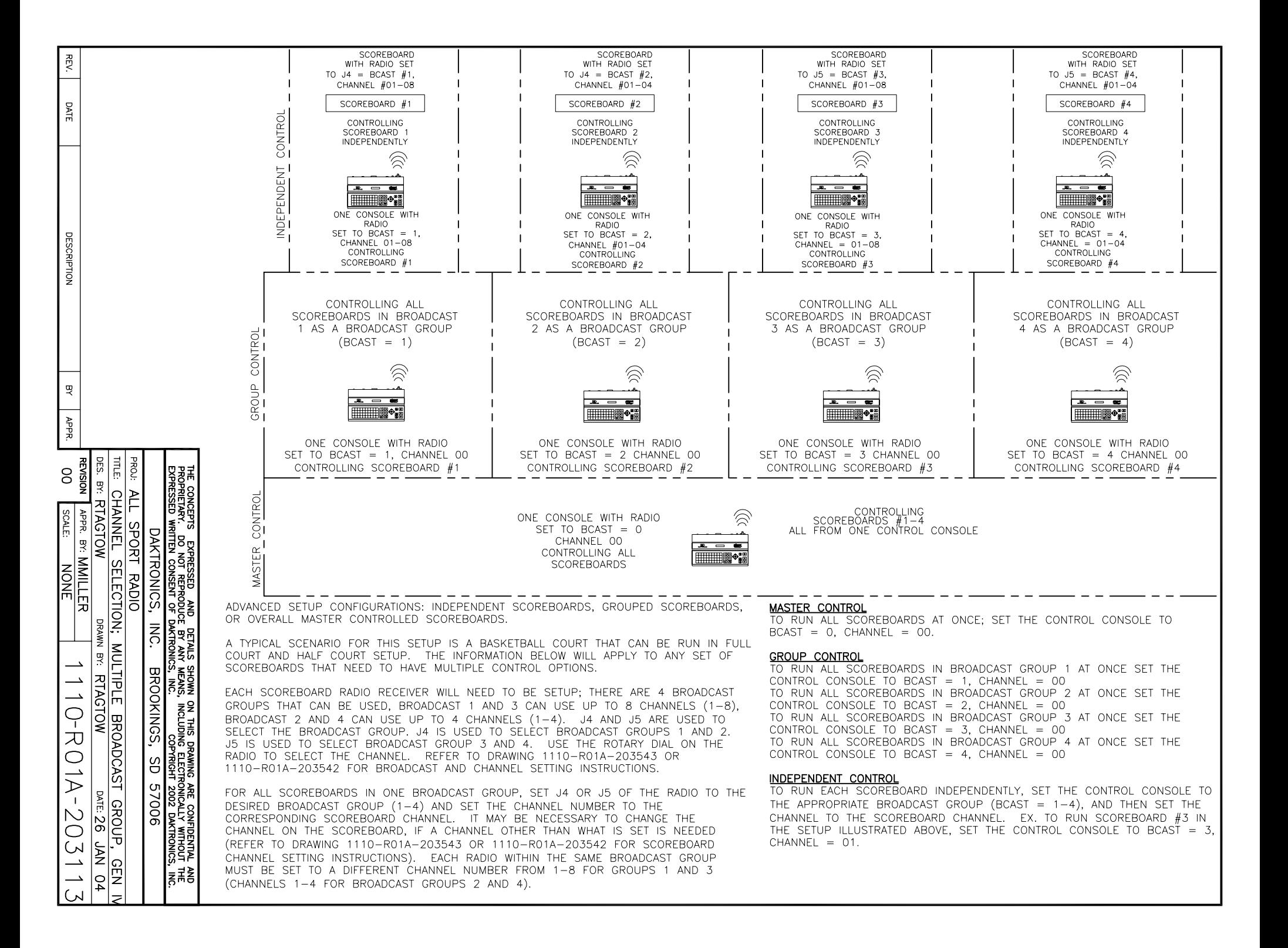

MATERIAL IS 10-MIL CLEAR POLYCARBONATE WITH SMOOTH FINISH. START KEY BACKGROUND IS GREEN TO MATCH PMS # 355. STOP KEY BACKGROUND IS RED TO MATCH PMS # 179. RESET KEY BACKGROUND IS YELLOW TO MATCH PMS # 1089. ALL TEXT INSIDE OF KEYS AND ALL REMAINING COPY IS BLACK. BACKGROUND IS GRAY TO MATCH PMS #429. COPY IS PRINTED ON THE BACK SIDE. FINISHED PART IS DIE CUT PER DRAWING A-153416.

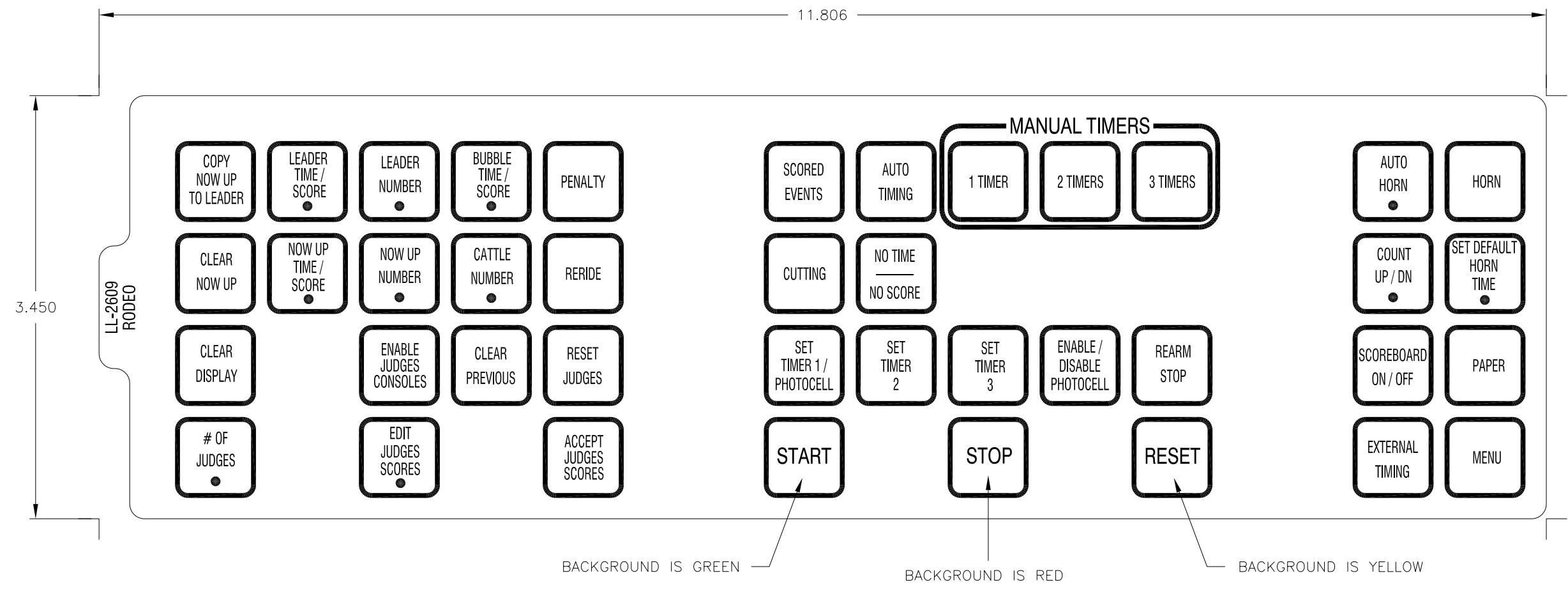

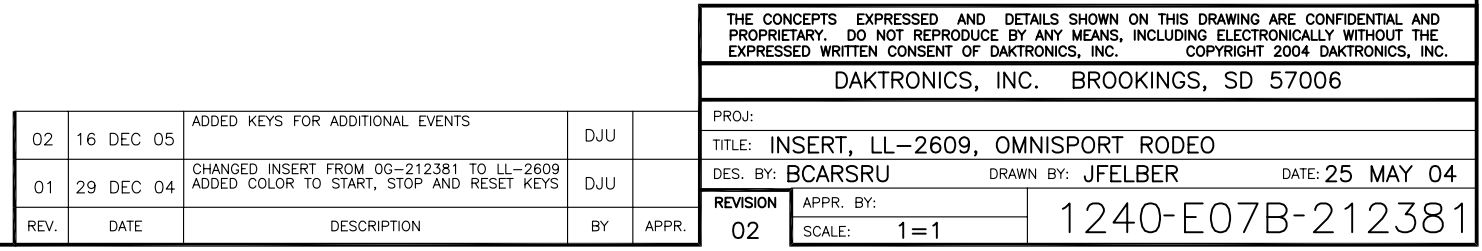

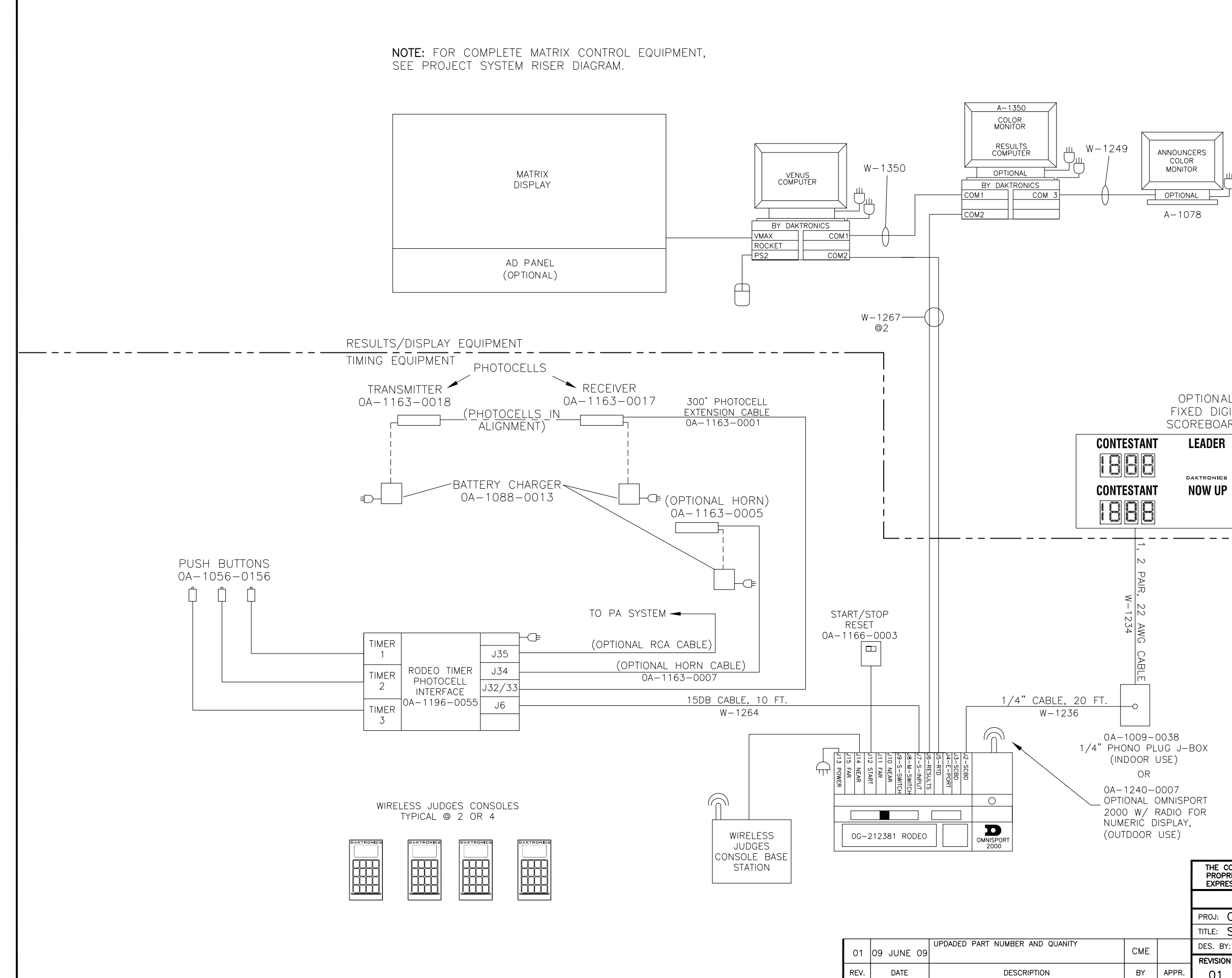

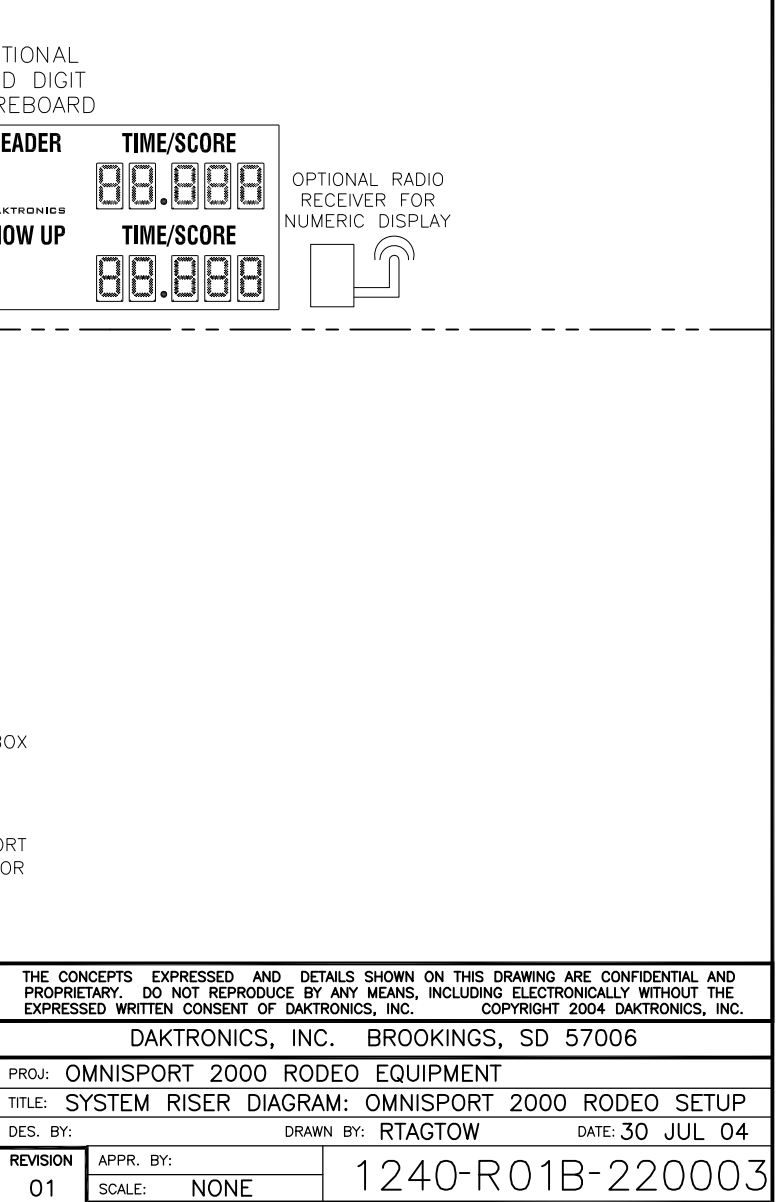

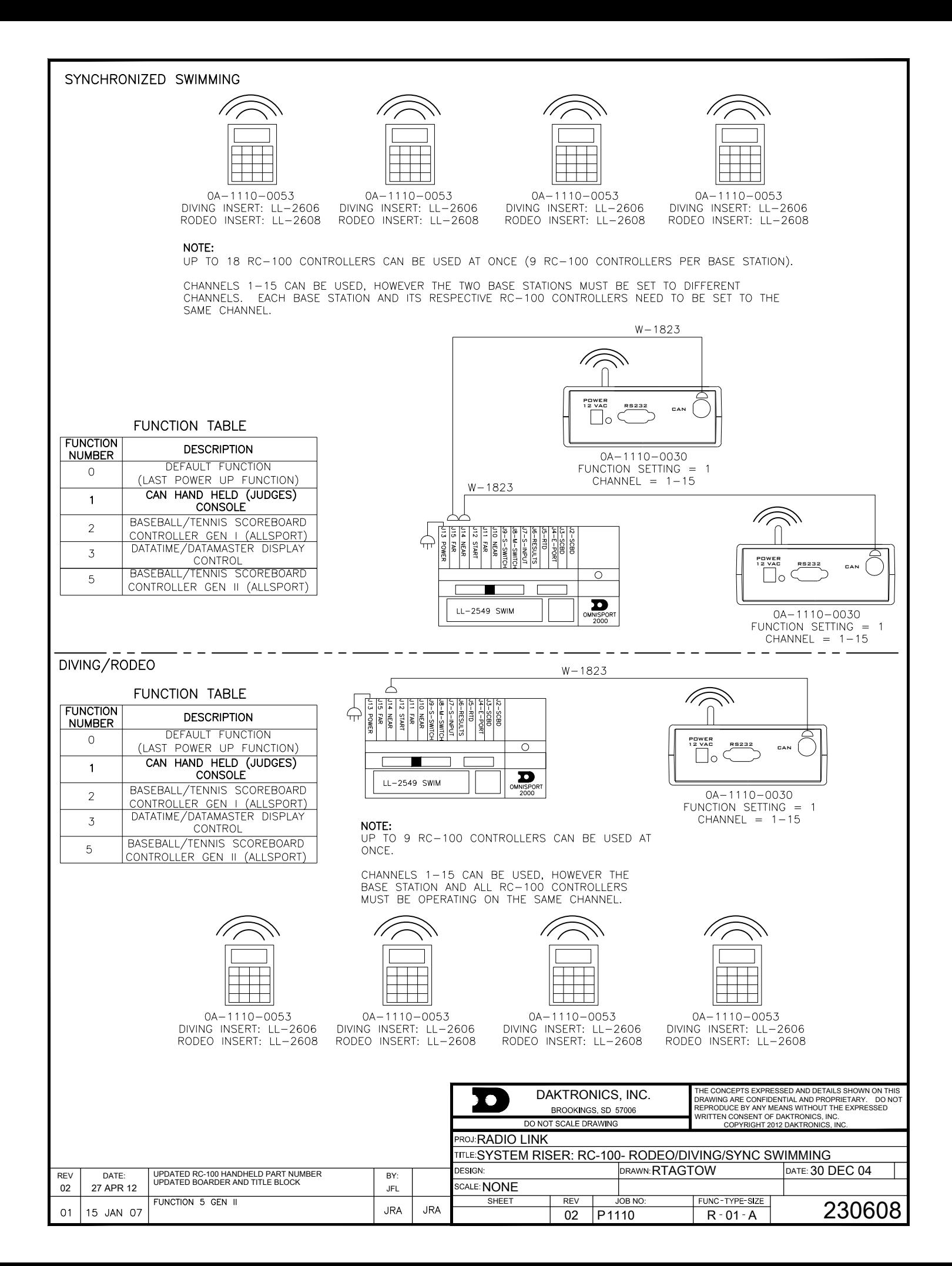

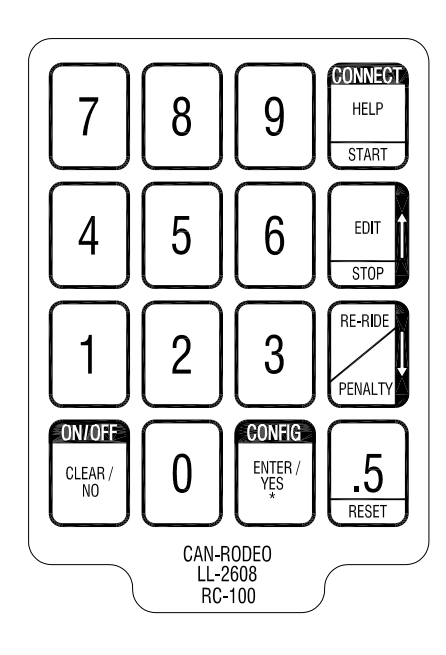

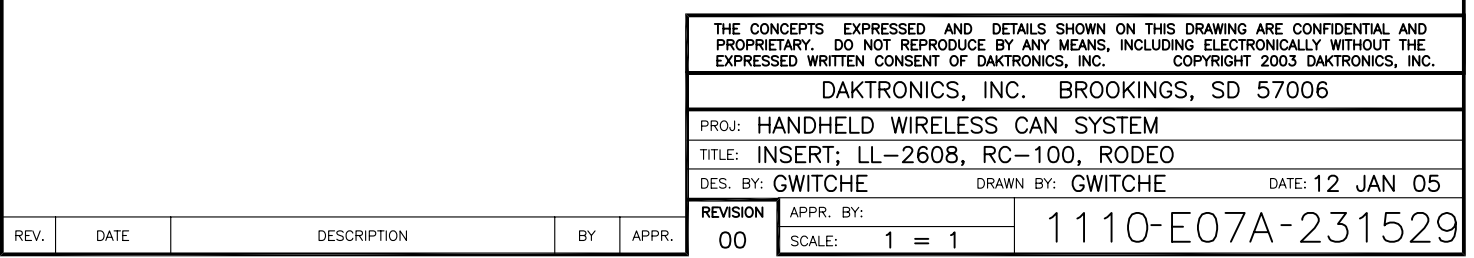

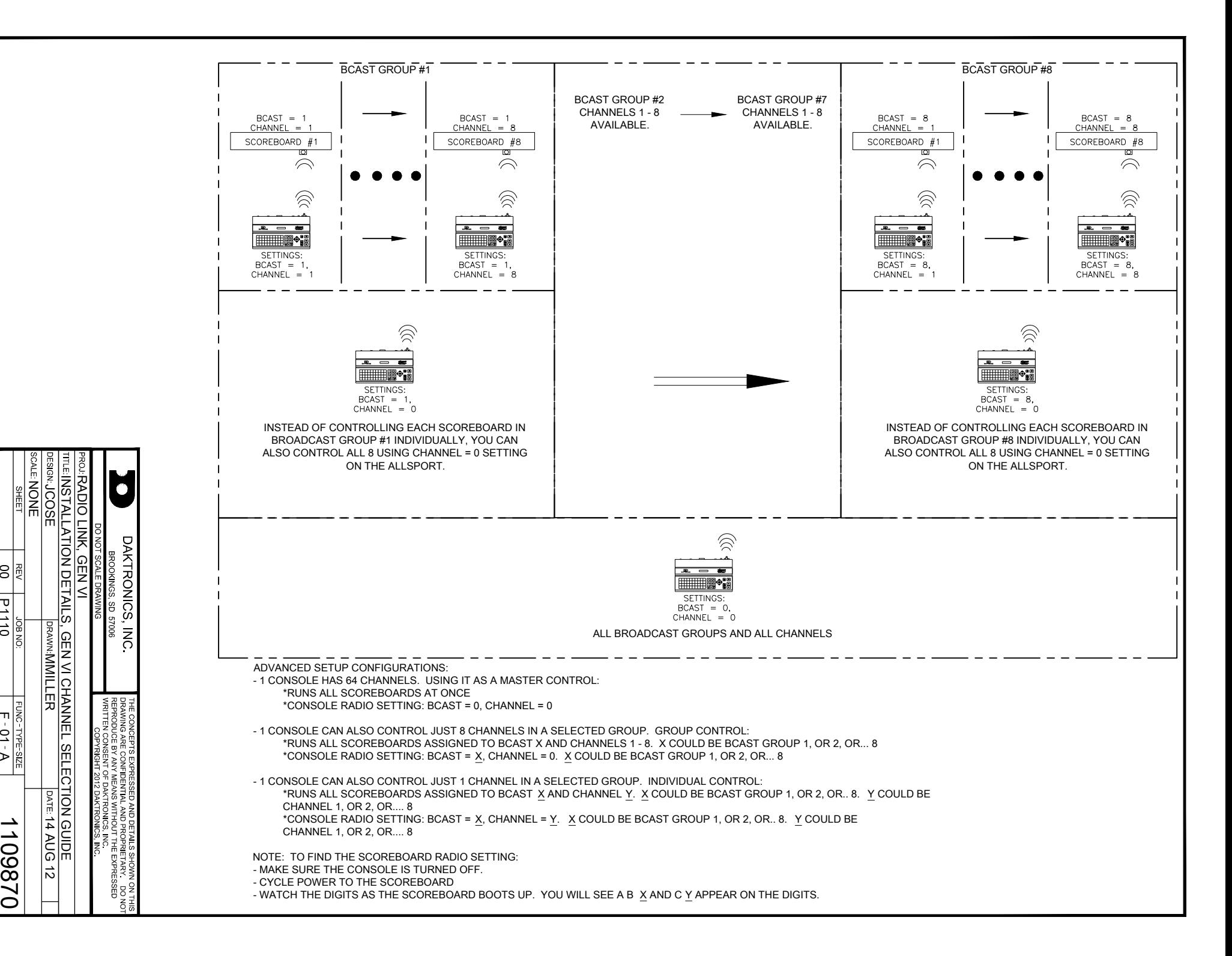

#### **OmniSport 2000 Rodeo Menu Navigation**

Two methods for navigating through the OmniSport 2000 menus:

The first method allows you to step through each of the menu levels. To use this method, press [MENU] and then use [→], [←], [<sup>+</sup>], [↑], and [] to scroll through the menus. Press [**ENTER**] to select the menu displayed on the LCD.

The second method is to go directly to a menu. Press [**MENU**] followed by the one to three digit number from the list below and the LCD will prompt you for the desired setting or action in that menu. For example, "**322**" will prompt you to enter the photocell arming delay.

After you are done navigating through the menus, press [**MENU**] to return to the main menu.

- **[1]** SCBD MENU **[11]** SCBD ON/OFF **[12]** SCORE DISPLAY **[13]** DIMMING
- **[2]** PRINT MENU **[21]** LOGGING **[22]** INTENSITY

**[3]** SETUP MENU

**[31]** TIMER **[311]** TIMER PREC **[312]** TIMER MODE **[313]** BEEPER **[314]** BEEP VOLUME **[315]** HALF POINTS **[316]** HORN **[317]** JUDGE START

**[32]** PHOTOCELL **[321]** PCELL PREC **[322]** PCELL ARMING **[323]** PCELL SWITCH

- **[33]** NETWORK **[331]** NETWORK ENABLE **[332]** MAC ADDRESS **[333]** IP ADDRESS **[334]** SUBNET MASK **[335]** GATEWAY ADDRES **[336]** SOCKET NUMBER
- **[4]** TEST MENU **[41]** BATTERY **[42]** SCOREBOARD **[421]** CYCLE ON/OFF

#### **Rodeo Keys**

- **COPY NOW UP TO LEADER** copies **Now Up** number on the scoreboard to the leader position.
- **LEADER TIME/SCORE** sets the time or score for the leader, depending on the current console mode of operation.
- **LEADER NUMBER** sets the number of the current leader shown on the scoreboard.
- **BUBBLE TIME/SCORE** sets the bubble time or score, depending on the current console mode of operation.
- **CLEAR NOW UP** clears the **Now Up** competitor on the scoreboard.
- **NOW UP TIME/SCORE** sets the time or score for the **Now Up** competitor, depending on the current console mode of operation.
- **NOW UP NUMBER** sets the number of the current **Now Up** competitor shown on the scoreboard.
- **CATTLE NUMBER** is used for team penning.
- **CLEAR DISPLAY** clears all data on the scoreboard.
- **PENALTY** sets the penalty time for the current competitor. A second press of the penalty key turns the penalty off.
- **RERIDE** toggles the reride captions on or off.
- **# OF JUDGES** sets the number of judges used in scored events.
- **EDIT JUDGES SCORES** is used to enter or edit the judge's scores.
- **ACCEPT JUDGES SCORES** totals the judges' scores and displays the score on the scoreboard.
- **ENABLE JUDGE CONSOLES** is used to re-enable the judges' consoles after the scores have been accepted.
- **CLEAR PREVIOUS** clears out the previous competitor number and time/score.
- **RESET JUDGES** clears all judges' scores.
- **SCORED EVENTS** selects the **Scored Events** mode of operation (bull riding, bareback, etc.).
- **AUTO TIMING** selects the **Automatic** (photocell) mode of operation (barrel racing).
- **1 TIMER, 2 TIMERS, 3 TIMERS** select the manual timing with one, two or three timers, respectively (steer wrestling, team roping, etc.).
- **CUTTING** selects the **Cutting** mode of operation.
- **NO TIME – NO SCORE** displays "no time" or "no score" on the scoreboard and printout.
- **SET TIMER 1/PHOTOCELL** sets the **Timer 1** time or **Photocell** time, depending on the current console mode of operation.
- **SET TIMER 2, SET TIMER 3** sets the **Timer 2** or **Timer 3** time (if applicable).
- **ENABLE/DISABLE PHOTOCELL** enables or disables photocell input.

 **DD2870296 Rev 0 27 August 2014 Page 1 of 2**

201 Daktronics Drive PO Box 5128, Brookings, SD 57006-5128 Tel: 1-800-DAKTRONICS (1-800-325-8766) Fax: 605-697-4700 Web: www.daktronics.com/support

![](_page_66_Picture_40.jpeg)

- **REARM STOP** cancels any stop that may have occurred during the run and restores the clock to its free-running state. This can be used to disregard an accidental button press or photocell beam crossing.
- **START** starts all timers.
- **STOP** stops all timers.
- **RESET** resets all timers to **0** for the next run. The clock is reset to the horn time if set to count down in the **Scored Events** mode.
- **AUTO HORN** selects whether the horn will sound automatically when the horn time is reached. The horn is automatically set to manual in **Auto Timing** mode. The horn can be sounded at any time by pressing the **HORN** key.
- **COUNT UP/DN** sets the clock to count either up or down. This is used only in the **Scored Events** and **Cutting** mode.
- **SET DEFAULT HORN TIME** sets the time until the horn sounds in timed or scored events (if **Auto Horn** is selected).
- **SCOREBOARD ON/OFF** toggles the scoreboard output on or off.
- **PAPER** advances printer the paper.
- **EXTERNAL TIMING** brings in the time from an external FarmTek timer (used for wireless photocells).
- **MENU** displays options available within the sport code.

![](_page_67_Picture_13.jpeg)

# **Appendix C: Daktronics Warranty and Limitation of Liability**

# **DAKTRONICS** WARRANTY & LIMITATION OF LIABILITY

This Warranty and Limitation of Liability (the "Warranty") sets forth the warranty provided by Daktronics with respect to the Equipment. By accepting delivery of the Equipment, Purchaser agrees to be bound by and accept these terms and conditions. Unless otherwise defined herein, all terms within the Warranty shall have the same meaning and definition as provided elsewhere in the Agreement.

DAKTRONICS WILL ONLY BE OBLIGATED TO HONOR THE WARRANTY SET FORTH IN THESE TERMS AND CONDITIONS UPON RECEIPT OF FULL PAYMENT FOR THE EQUIPMENT.

#### 1. **Warranty Coverage**

A. Daktronics warrants to the original end-user that the Equipment will be free from Defects (as defined below) in materials and workmanship for a period of one (1) year (the "Warranty Period"). The Warranty Period shall commence on the earlier of: (i) four weeks from the date that the Equipment leaves Daktronics' facility; or (ii) Substantial Completion as defined herein. The Warranty Period shall expire on the first anniversary of the commencement date.

"Substantial Completion" means the operational availability of the Equipment to the Purchaser in accordance with the Equipment's specifications, without regard to punch-list items, or other non-substantial items which do not affect the operation of the Equipment.

B. Daktronics' obligation under this Warranty is limited to, at Daktronics' option, replacing or repairing, any Equipment or part thereof that is found by Daktronics not to conform to the Equipment's specifications. Unless otherwise directed by Daktronics, any defective part or component shall be returned to Daktronics for repair or replacement. This Warranty does not include on-site labor charges to remove or install these components. Daktronics may, at its option, provide on-site warranty service. Daktronics shall have a reasonable period of time to make such replacements or repairs and all labor associated therewith shall be performed during regular working hours. Regular working hours are Monday through Friday between 8:00 a.m. and 5:00 p.m. at the location where labor is performed, excluding any holidays observed by either Purchaser or Daktronics.

C. Daktronics shall pay ground transportation charges for the return of any defective component of the Equipment. All such items shall be shipped by Purchaser DDP Daktronics; designated facility. If returned Equipment is repaired or replaced under the terms of this warranty, Daktronics will prepay ground transportation charges back to Purchaser and shall ship such items DDP Purchaser's designated facility; otherwise, Purchaser shall pay transportation charges to return the Equipment back to the Purchaser and such Equipment shall be shipped Ex Works Daktronics designated facility. All returns must be pre-approved by Daktronics before shipment. Daktronics shall not be obligated to pay freight for any unapproved return. Purchaser shall pay any upgraded or expedited transportation charges.

D. Any replacement parts or Equipment will be new or serviceably used, comparable in function and performance to the original part or Equipment, and warranted for the remainder of the Warranty Period. Purchasing additional parts or Equipment from the Seller does not extend the Warranty Period.

E. Defects shall be defined as follows. With regard to the Equipment (excepting LEDs), a "Defect" shall refer to a material variance from the design specifications that prohibit the Equipment from operating for its intended use. With respect to LEDs, "Defects" are defined as LED pixels that cease to emit light. The limited warranty provided by Daktronics does not impose any duty or liability upon Daktronics for partial LED pixel degradation nor does the limited warranty provide for the replacement or installation of communication methods including but not limited to, wire, fiber optic cable, conduit, trenching, or for the purpose of overcoming local site interference radio equipment substitutions.

EXCEPT AS OTHERWISE EXPRESSLY SET FORTH IN THIS WARRANTY, TO THE MAXIMUM EXTENT PERMITTED BY APPLICABLE LAW, DAKTRONICS DISCLAIMS ANY AND ALL OTHER PROMISES, REPRESENTATIONS AND WARRANTIES APPLICABLE TO THE EQUIPMENT AND REPLACES ALL OTHER WARRANTIES OR CONDITIONS, EXPRESS OR IMPLIED, INCLUDING, BUT NOT LIMITED TO ANY IMPLIED WARRANTIES OR CONDITIONS OF MERCHANTABILITY, FITNESS FOR A PARTICULAR PURPOSE, ACCURACTY OR QUALITY OF DATA. NO ORAL OR WRITTEN INFORMATION, OR ADVICE GIVEN BY THE COMPANY, ITS AGENTS OR EMPLOYEES, SHALL CREATE A WARRANTY OR IN ANY WAY INCREASE THE SCOPE OF THIS LIMITED WARRANTY.

THIS LIMITED WARRANTY IS NOT TRANSFERABLE.

#### **2. Exclusion from Warranty Coverage**

The limited warranty provided by Daktronics does not impose any duty or liability upon Daktronics for:

A. Any damage occurring, at any time, during shipment of Equipment unless otherwise provided for in the Agreement. When returning Equipment to Daktronics for repair or replacement, Purchaser assumes all risk of loss or damage, and agrees to use any shipping containers that might be provided by Daktronics and to ship the Equipment in the manner prescribed by Daktronics;

B. Any damage caused by the improper installation, adjustment, repair or service of the Equipment by anyone other than personnel of Daktronics or its authorized repair agents;

C. Damage caused by the failure to provide a continuously suitable environment, including, but not limited to: (i) neglect or misuse, (ii) a failure or sudden surge of electrical power, (iii) improper air conditioning, humidity control, or other environmental conditions outside of the Equipment's technical specifications such as extreme temperatures, corrosives and metallic pollutants, or (iv) any other cause other than ordinary use;

D. Damage caused by fire, flood, earthquake, water, wind, lightning or other natural disaster, strike, inability to obtain materials or utilities, war, terrorism, civil disturbance or any other cause beyond Daktronics' reasonable control;

![](_page_70_Picture_18.jpeg)

# **DAKTRONICS** WARRANTY & LIMITATION OF LIABILITY

E. Failure to adjust, repair or replace any item of Equipment if it would be impractical for Daktronics personnel to do so because of connection of the Equipment by mechanical or electrical means to another device not supplied by Daktronics, or the existence of general environmental conditions at the site that pose a danger to Daktronics personnel;

F. Any statements made about the product by any salesperson, dealer, distributor or agent, unless such statements are in a written document signed by an officer of Daktronics. Such statements as are not included in a signed writing do not constitute warranties, shall not be relied upon by Purchaser and are not part of the contract of sale;

G. Any damage arising from the use of Daktronics products in any application other than the commercial and industrial applications for which they are intended, unless, upon request, such use is specifically approved in writing by Daktronics;

H. Any performance of preventive maintenance;

J. Third-party systems and other ancillary equipment including without limitation front-end video control systems, audio systems, video processors and players, HVAC equipment, batteries and LCD screens;

K. Incorporation of accessories, attachments, software or other devices not furnished by Daktronics; or

L. Paint or refinishing the Equipment or furnishing material for this purpose.

#### **3. Limitation of Liability**

Daktronics shall be under no obligation to furnish continued service under this Warranty if alterations are made to the Equipment without the prior written approval of Daktronics.

It is specifically agreed that the price of the Equipment is based upon the following limitation of liability. In no event shall Daktronics (including its subsidiaries, affiliates, officers, directors, employees, or agents) be liable for any special, consequential, incidental or exemplary damages arising out of or in any way connected with the Equipment or otherwise, including but not limited to damages for lost profits, cost of substitute or replacement equipment, down time, lost data, injury to property or any damages or sums paid by Purchaser to third parties, even if Daktronics has been advised of the possibility of such damages. The foregoing limitation of liability shall apply whether any claim is based upon principles of contract, tort or statutory duty, principles of indemnity or contribution, or otherwise.

In no event shall Daktronics be liable to Purchaser or any other party for loss, damage, or injury of any kind or nature arising out of or in connection with this Warranty in excess of the purchase price of the Equipment actually delivered to and paid for by the Purchaser. The Purchaser's remedy in any dispute under this Warranty shall be ultimately limited to the Purchase Price of the Equipment to the extent the Purchase Price has been paid.

#### **4. Assignment of Rights**

The Warranty contained herein extends only to the original end-user (which may be the Purchaser) of the Equipment and no attempt to extend the Warranty to any subsequent user-transferee of the Equipment shall be valid or enforceable without the express written consent of Daktronics.

#### **5. Governing Law**

The rights and obligations of the parties under this warranty shall not be governed by the provisions of the United Nations Convention on Contracts for the International Sales of Goods of 1980. Both parties consent to the application of the laws of the State of South Dakota to govern, interpret, and enforce all of Purchaser and Daktronics rights, duties, and obligations arising from, or relating in any manner to, the subject matter of this Warranty, without regard to conflict of law principles.

#### **6. Availability of Extended Service Agreement**

For Purchaser's protection, in addition to that afforded by the warranties set forth herein, Purchaser may purchase extended warranty services to cover the Equipment. The Extended Service Agreement, available from Daktronics, provides for electronic parts repair and/or on-site labor for an extended period from the date of expiration of this warranty. Alternatively, an Extended Service Agreement may be purchased in conjunction with this warranty for extended additional services. For further information, contact Daktronics Customer Service at 1-800-DAKTRONics (1-800-325-8766).

![](_page_71_Picture_18.jpeg)